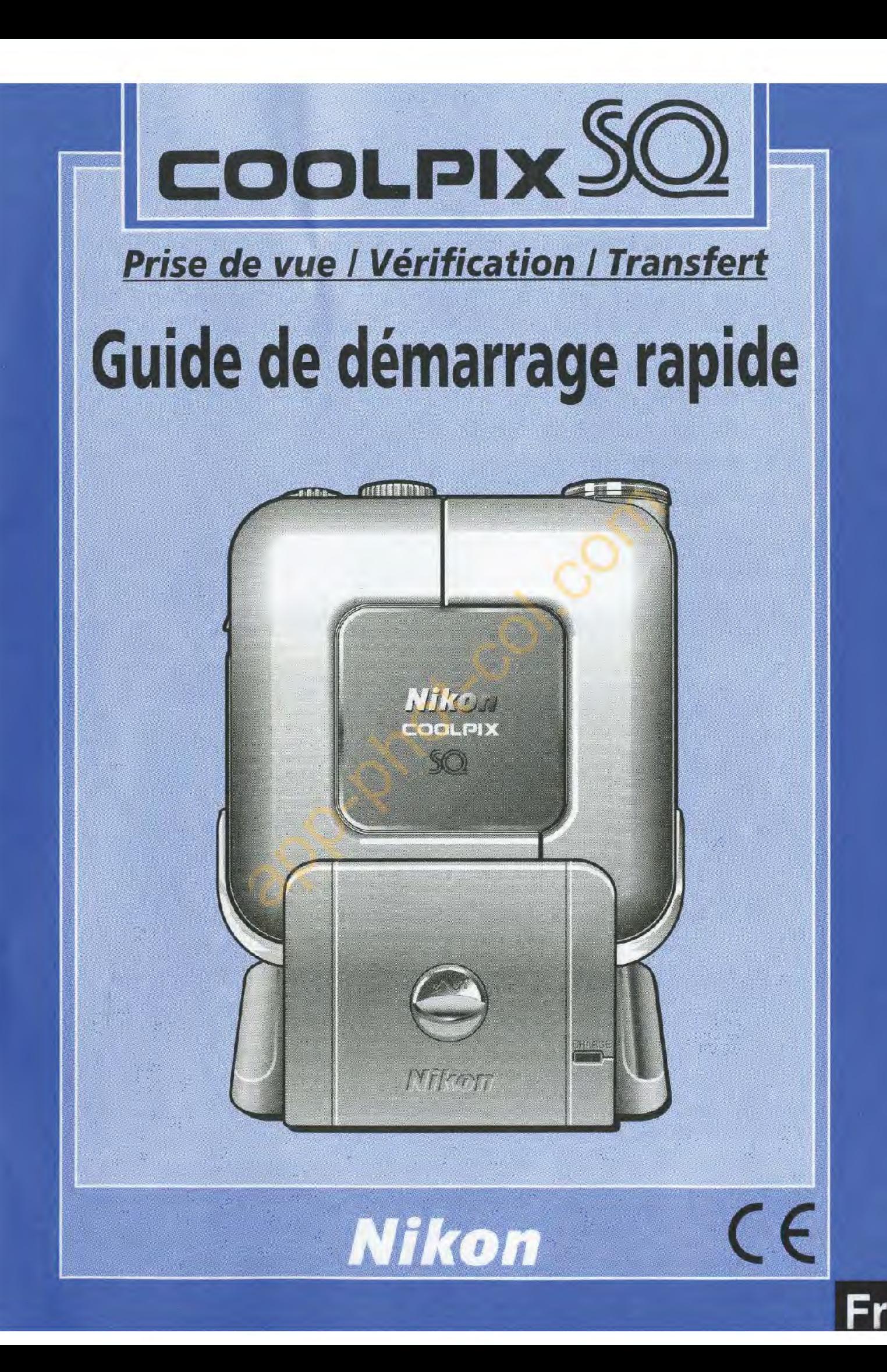

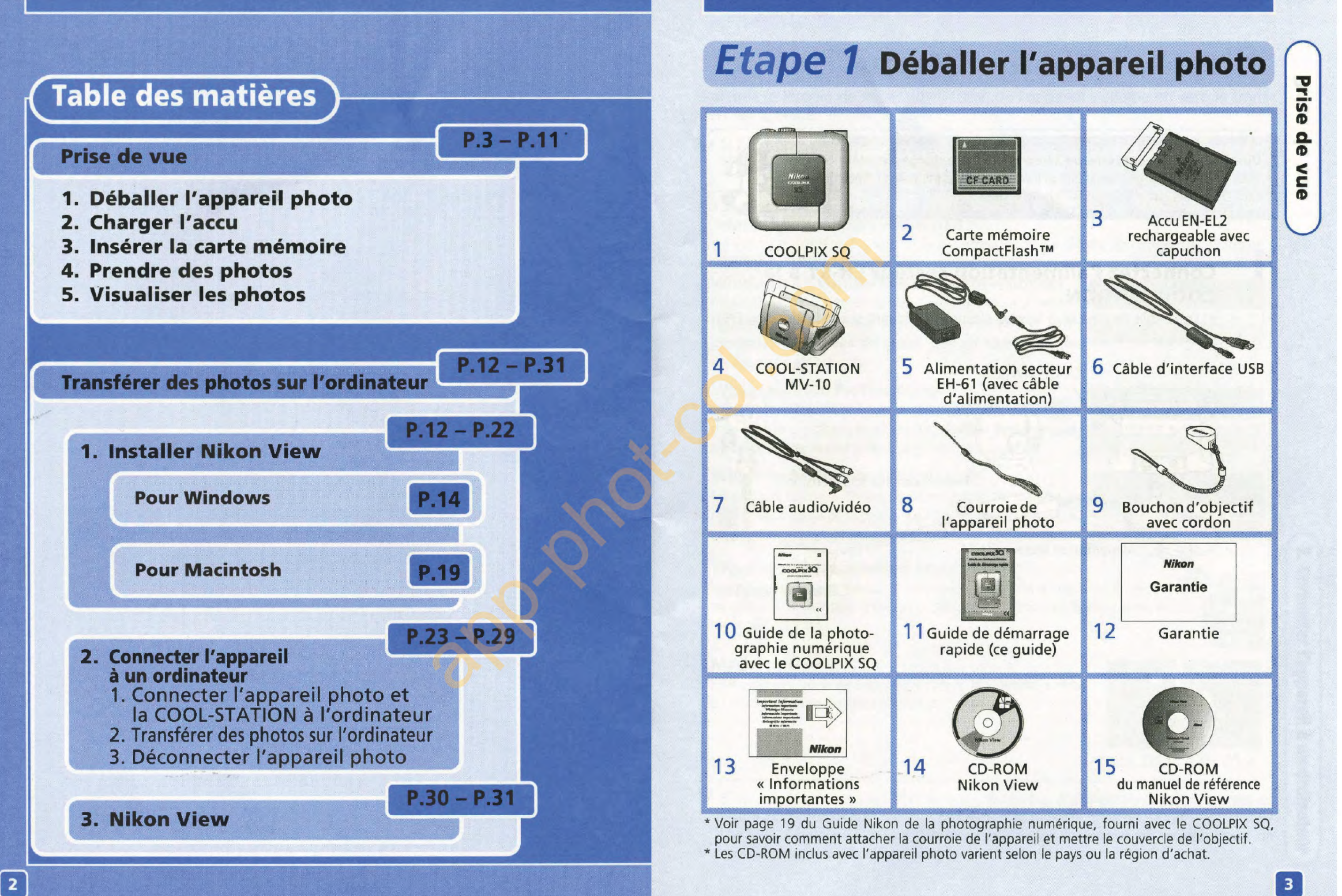

.,

rise

**Q. ft)** 

< **c ft)** 

**Durée de chargement : environ 2 heures pour une charge complète**  Vous pouvez recharger l'accu lorsqu'il se trouve dans l'appareil en placant ce dernier sur la COOL-STATION MV-10.

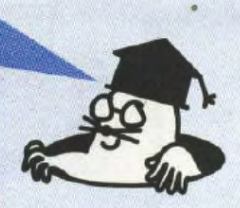

## **Etape 2 Charger l'accu**

----·--------~--------~-~----~~

### **1 Connectez l'alimentation secteur EH-61 à la COOL-STATION.**

• Le témoin de mise sous tension s'allume, indiquant que l'alimentation EH-61 est branchée.

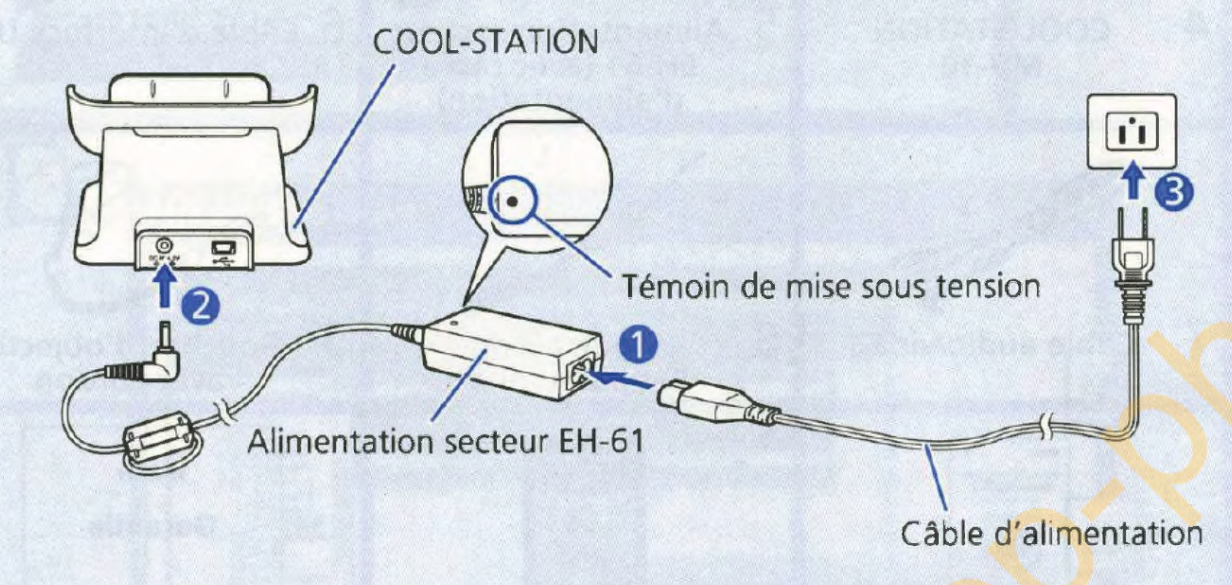

### **2 Insérez l'accu.** Il **Ouvrez le couvercle du logement pour accu et carte mémoire 0** Faites-le glisser. **8** Ouvrez-le.  $|2|$ **Insérez l'accu. 0** Appuyez sur le loquet orange de la batterie vers le côté. **8** Insérez la batterie. Le loquet orange verrouille la batterie .

| 3 |

**Refermez le couvercle du logement pour accu et carte mémoire.** 

**0** Refermez le couvercle. **8** Remettez-le en place en le faisant glisser.

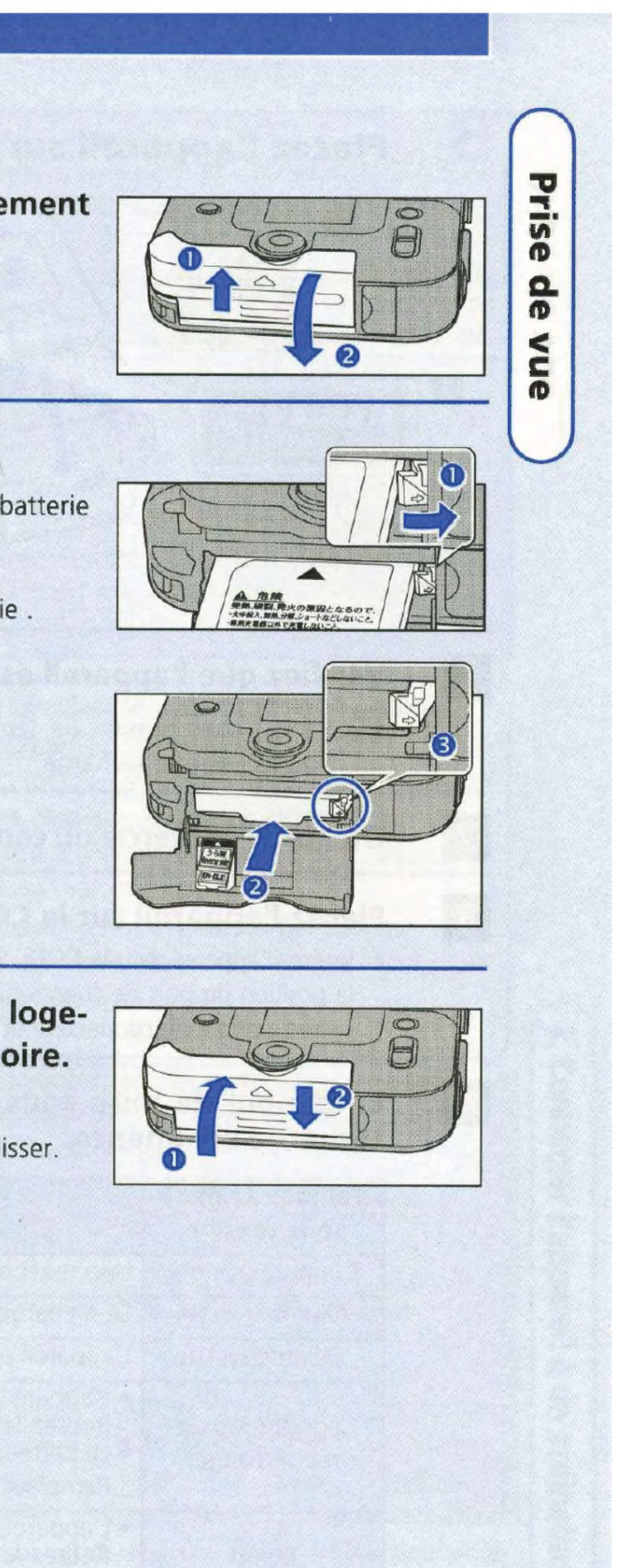

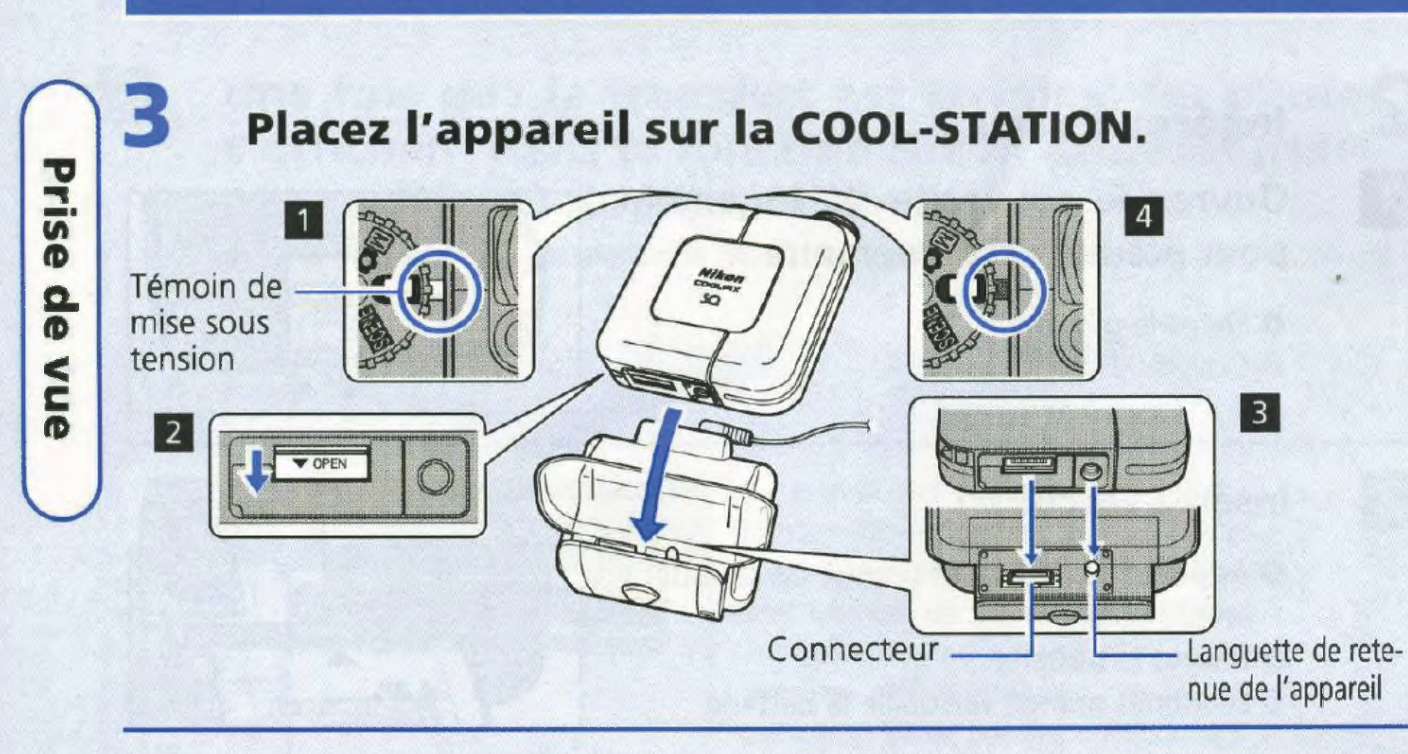

### **Vérifiez que l'appareil est hors tension.**

- ~ S'il est sous tension (le témoin de mise sous tension est vert), l'accu ne pourra pas être rechargé.
- **Ouvrez le couvercle du connecteur COOL-STATION sur l'appareil.**

### $|4\rangle$ **Le témoin de mise sous tension de l'appareil clignote et la recharge commence.**

### **Placez l'appareil sur la COOL-STATION.**

• Insérez l'appareil dans la COOL-STATION aussi loin que possible, en veillant à ce que la position du port de connexion et du filetage pour fixation sur pied de l'appareil correspondent au connecteur et à la languette de retenue sur la COOL-STATION.

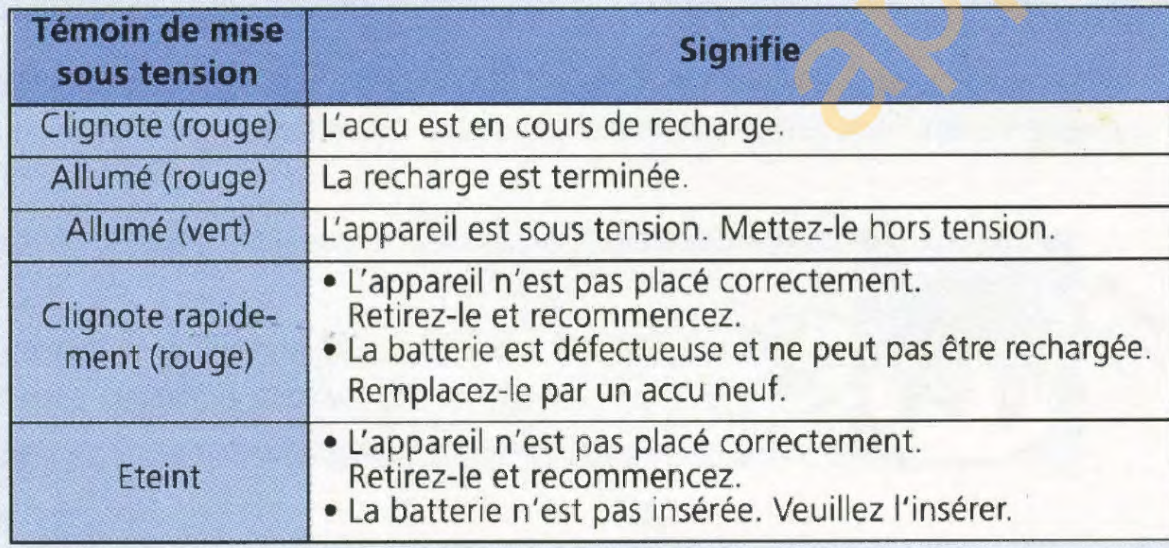

**2** 

**3** 

**4** 

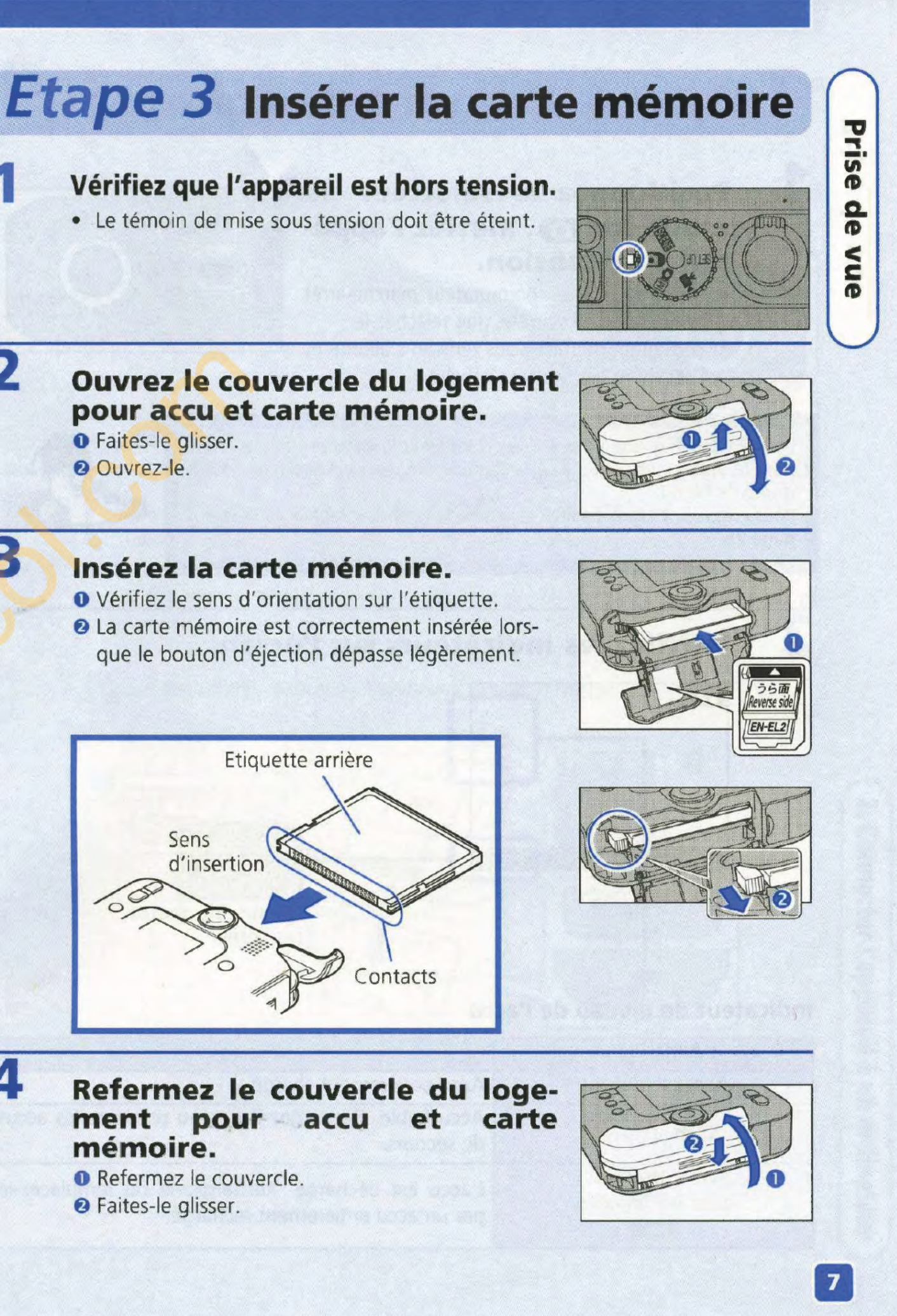

# **mémoire.**

 $\mathbf{1}$ 

 $|3|$ 

 $\overline{2}$ 

.,

rise<br>
-

Q. ID  $\leq$ c  $\mathbf \Phi$ 

## Etape 4 Prendre des photos

### Positionnez le sélecteur de mode sur **m**. Mettez l'appareil sous tension.

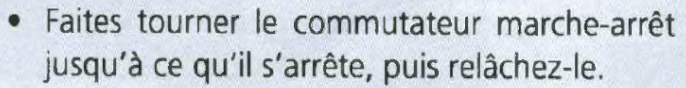

• Le témoin de mise sous tension s'allume et l'écran de bienvenue s'affiche.

la première fois que vous utilisez l'appareil, la date et l'heure n'ont pas été réglées, et l'icône (I) (« date non réglée ») clignote en haut à droite de l'écran.

Pour en savoir plus, consultez le Guide de la photographie numérique, page 28.

### 2 Vérifiez les indicateurs sur l'écran.

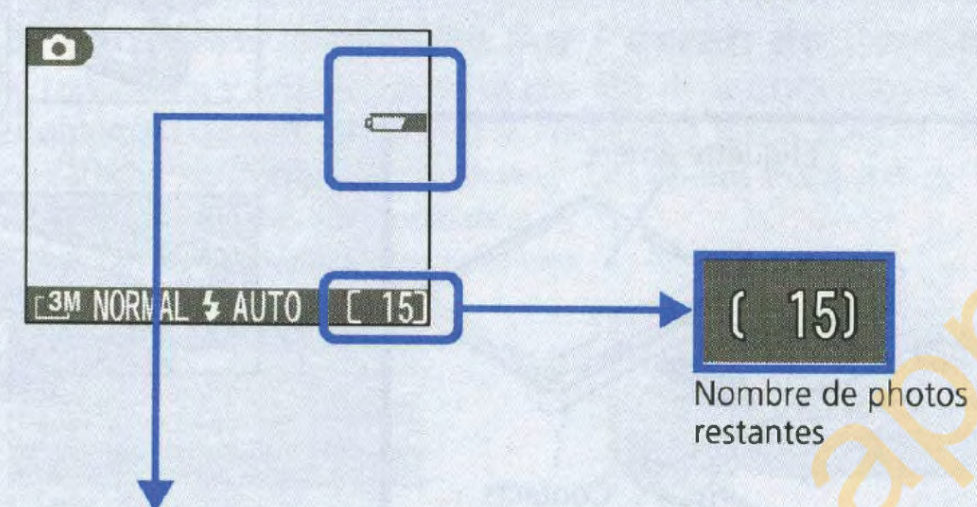

### Indicateur de niveau de l'accu

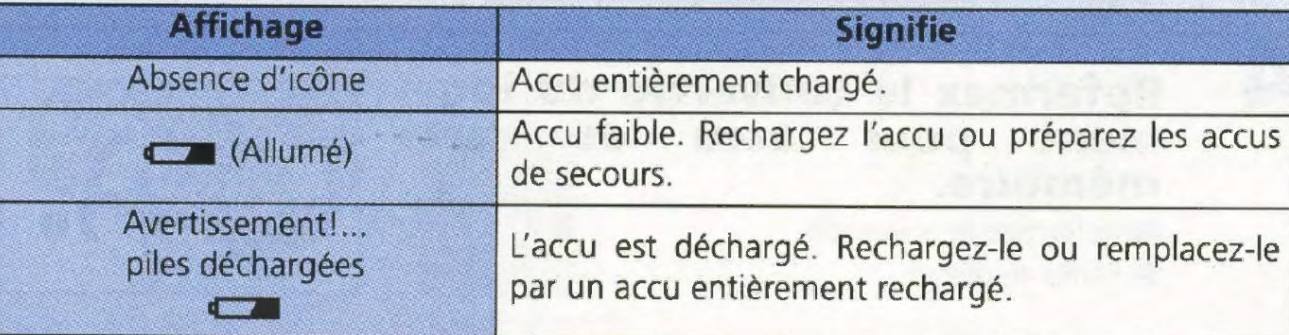

l'arrière).

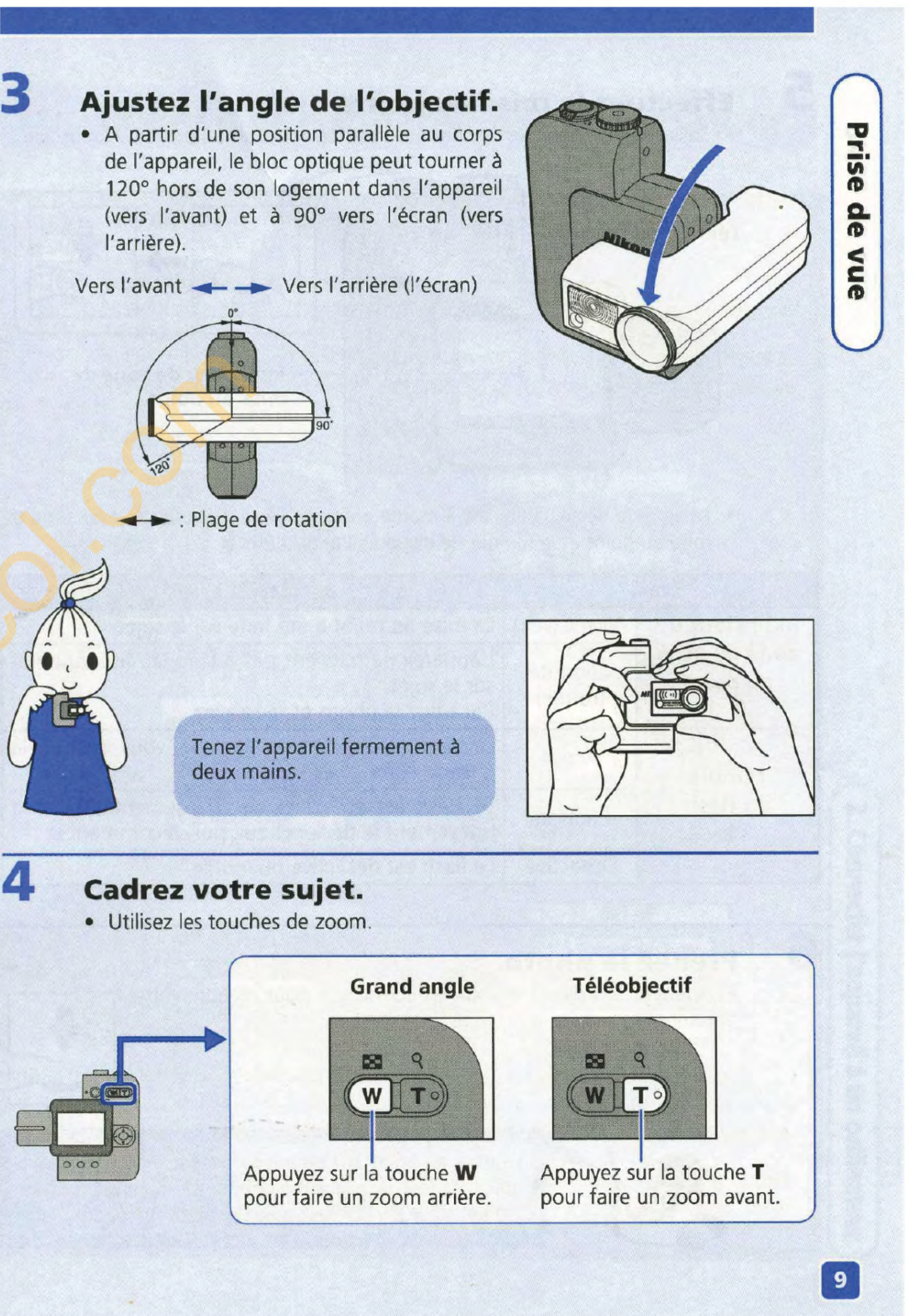

## 5 Effectuez la mise au point.

• Sollicitez légèrement le déclencheur pour régler la mise au point et l'exposition.

• Lorsque le déclencheur est à moitié enfoncé, vérifiez l'indicateur de zone de mise au point et le témoin de disponibilité du flash  $\blacktriangleright$ .

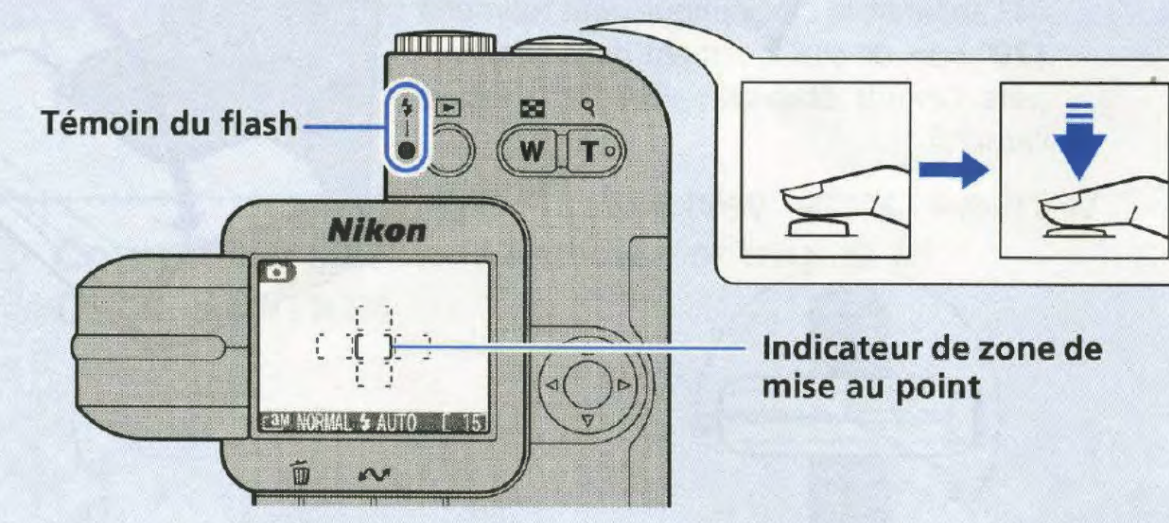

La mise au point et l'exposition restent mémorisées tant que le déclencheur est à moitié enfoncé. Appuyez complètement sur le déclencheur pour prendre votre photo.

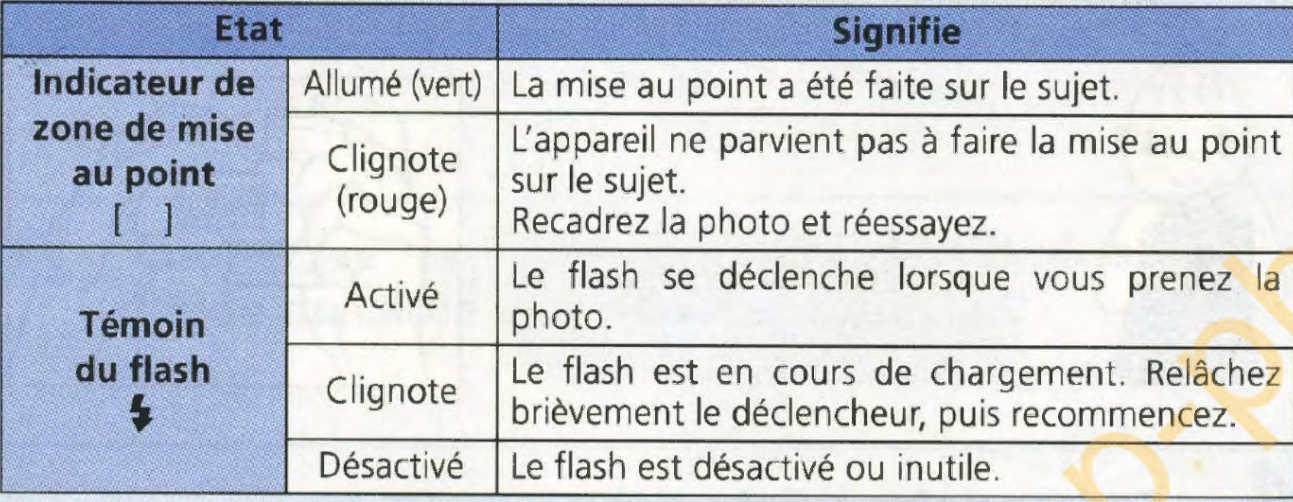

## 6 Prenez la photo.

• Appuyez complètement sur le déclencheur pour prendre votre photo.

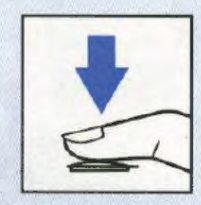

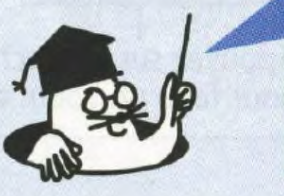

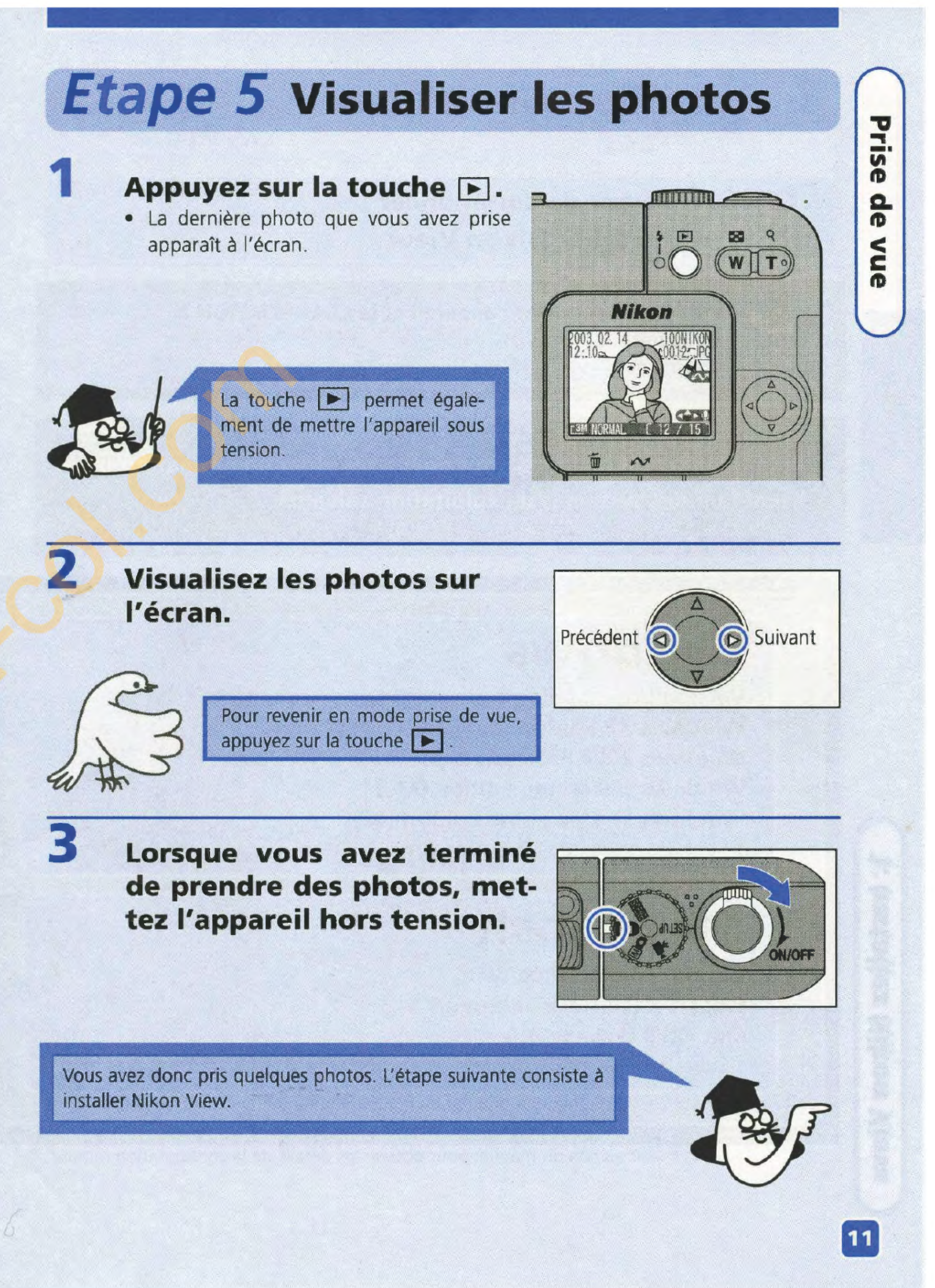

## **Installer Nikon View**

### **Etape 1 Avant de commencer** : **Installez Nikon View**

**Avant de connecter l'appareil et la COOL-STATION à**   $-295$ **l'ordinateur**  Vous devez installer le logiciel Nikon View sur l'ordinateur.

Pour installer Nikon View, vous devez posséder un ordinateur utilisant l'un des systèmes d'exploitation suivants.

### **Avant d'installer Nikon View:**

- · Désactivez tous vos anti-virus.
- · Quittez toutes les applications en cours d'exécution.

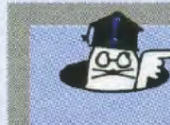

Désinstaller la version existante de Nikon View (et Nikon Capture Version 1.x)

\*Voir au dos du manuel pour obtenir les détails de la configuration requise.

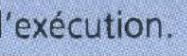

Avant d'installer Nikon View, vous devez désinstaller Nikon Capture Version 1.x (si ce programme est installé) et toute ancienne version de Nikon View fournie avec d'autres appareils photos numériques Nikon.

## **Windows**

Version pré-installée de : **Windows XP Edition familiale/Professionnel Windows 2000 Professionnel Windows Millénium Edition (Me) Windows 98 Deuxième Edition (SE)** \* Seuls les ordinateurs avec des ports USB intégrés sont pris en charge

## **Macintosh**

Version pré-installée de : Mac OS X (10.1.2 ou ultérieur) Mac OS  $9(9.0 - 9.2)$ \* Seuls les ordinateurs avec des ports USB intégrés sont pris en charge **Utilisateurs de Windows:** 

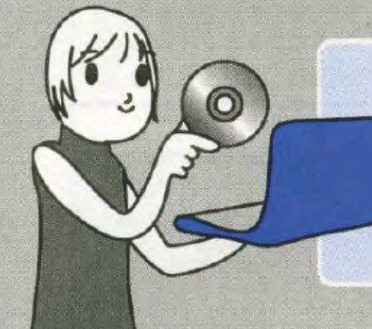

**Utilisateurs de Macintosh:** 

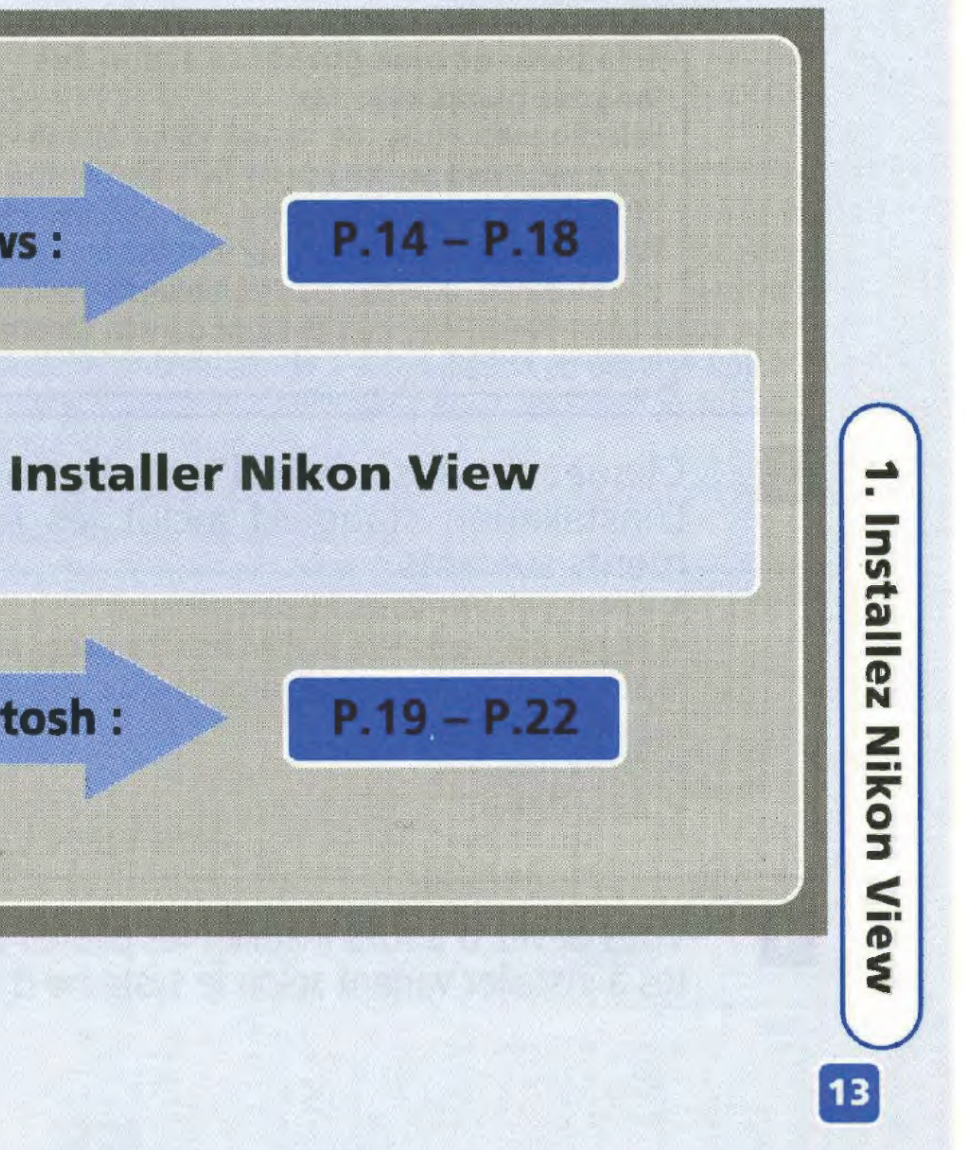

## **Pour Windows**

### **Etape 2 Installez Nikon View**

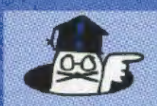

 $\vert 2 \vert$ 

 $|3|$ 

### Pour les utilisateurs de Windows XP Edition familiale/ **Professionnel et Windows 2000 Professionnel**

Pour installer, désinstaller ou utiliser Nikon View, vous devez ouvrir une session en tant qu' " Administrateur du poste de travail " (Windows XP Edition familiale/Professionnel) ou Administrateur " (Windows 2000 Professionnel).

### Démarrez votre ordinateur et insérez le CD-ROM d'installation de Nikon View dans le lecteur de CD-ROM.

Choisissez la langue et cliquez sur Next (Suivant).

### Si la boîte de dialogue de sélection des langues n'apparaît pas

Sélectionnez Poste de travail dans le menu Démarrer (Windows XP Edition familiale/Windows XP Professionnel ; dans les autres versions de Windows, double-cliquez sur l'icône Poste de travail sur le bureau) puis double-cliquez sur l'icône (NKVIEW6) du CD-ROM dans la fenêtre Poste de travail.

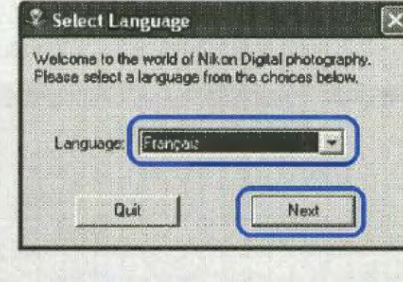

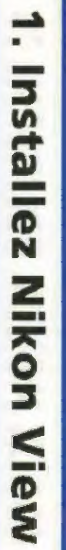

### Cliquez sur Assistant d'installation. L'installation standard inclut les éléments suivants : • Pilote PTP (Windows XP uniquement)

Storage) (Windows 98 SE uniquement)

· Panorama Maker

• OuickTime 5 · Nikon View

- · Pilotes pour appareils numériques (Le pilote Mass
- Vous devez d'abord installer les pilotes de l'appareil photo. Les pilotes à installer varient selon le système d'exploitation de l'ordinateur.

. Windows XP Edition familiale/Windows XP Professionnel Suivez les instructions à l'écran pour installer le pilote PTP. Sur certains systèmes, un Assistant Microsoft risque d'installer le pilote PTP. Cliquez sur Terminer ou OK une fois l'installation du pilote PTP terminée.

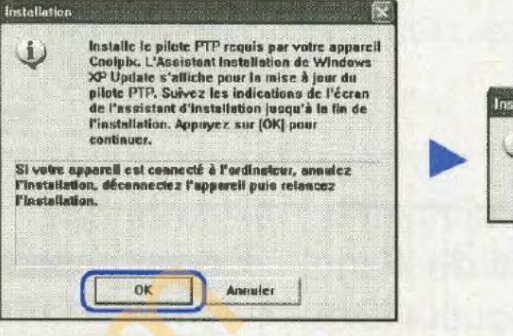

- · Windows 2000 Professionnel/ Windows Millénium Edition (Me) Aucun pilote n'est installé. Passez à l'étape 5
- · Windows 98 Deuxième Edition (SE)

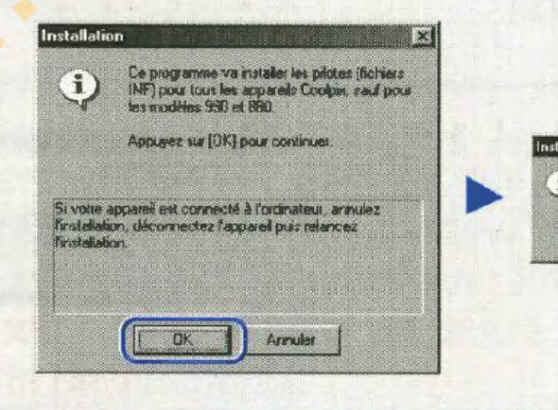

 $|5|$ L'installation de Panorama ouvre une boîte de dialogue permet de sélectionner la Choisissez une langue et cli OK.

La première boîte de dialo l'assistant d'installation de Pa Maker s'affiche. Cliquez alor Suivant.

l 6

 $\vert 4 \vert$ 

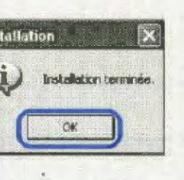

Suivez les instructions à l'écran pour installer les pilotes pour appareils numériques.

**Pour Windows** 

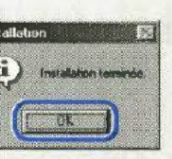

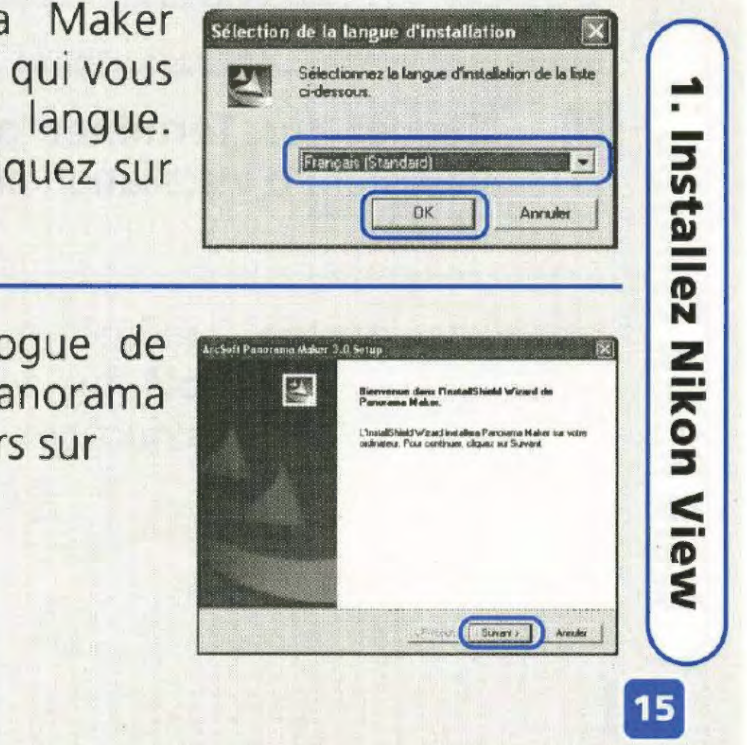

Après avoir lu le contrat de licence, cliquez sur Oui pour accepter le contrat et poursuivre l'installation.

**Pour** 

| 9

10

÷

**Installez** 

**Nikon** 

View

16

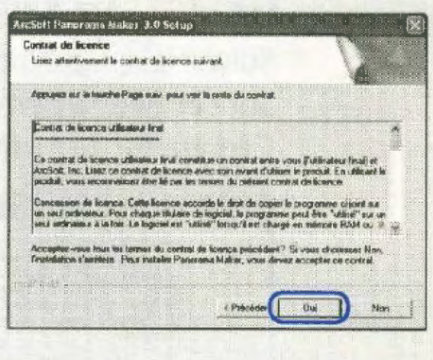

| 8 | Le dossier de destination de Panorama Maker est affiché sous « Dossier de destination ». Cliquez sur Suivant pour installer Panorama Maker dans ce dossier, ou cliquez sur Parcourir pour sélectionner un autre dossier de destination.

> Cliquez sur Suivant pour installer Panorama Maker.

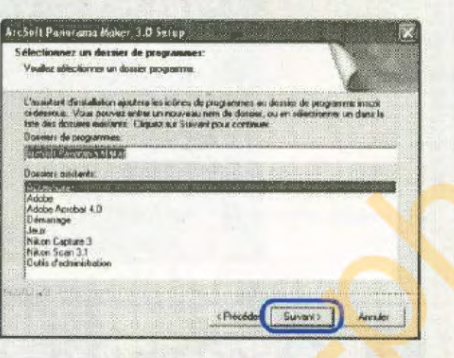

Cliquez sur Terminer pour quitter l'assistant d'installation de Panorama Maker.

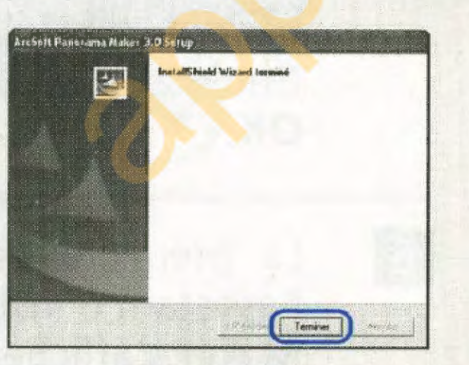

Le processus d'installation se poursuit avec l'installation de QuickTime 5. Aucun numéro d'enregistrement n'étant nécessaire; ne remplissez pas les champs d'information et cliquez sur Suivant.

 $|11|$ 

 $\boxed{12}$ 

 $13$ 

**15** 

Le programme d'installation de Nikon View démarre ensuite automatiquement. Après avoir lu le contrat de licence, cliquez sur Oui pour accepter le contrat et poursuivre l'installation.

Le dossier de destination de Nikon View est affiché sous « Dossier de destination ». Cliquez sur Suivant pour installer Nikon View dans ce dossier, ou cliquez sur Parcourir pour sélectionner un autre dossier de destination.

 $|14|$ Cliquez sur Oui pour créer le dossier de destination.

> Cliquez sur Oui pour créer un raccourci Nikon View sur le bureau et sur Non pour poursuivre sans créer de raccourci.

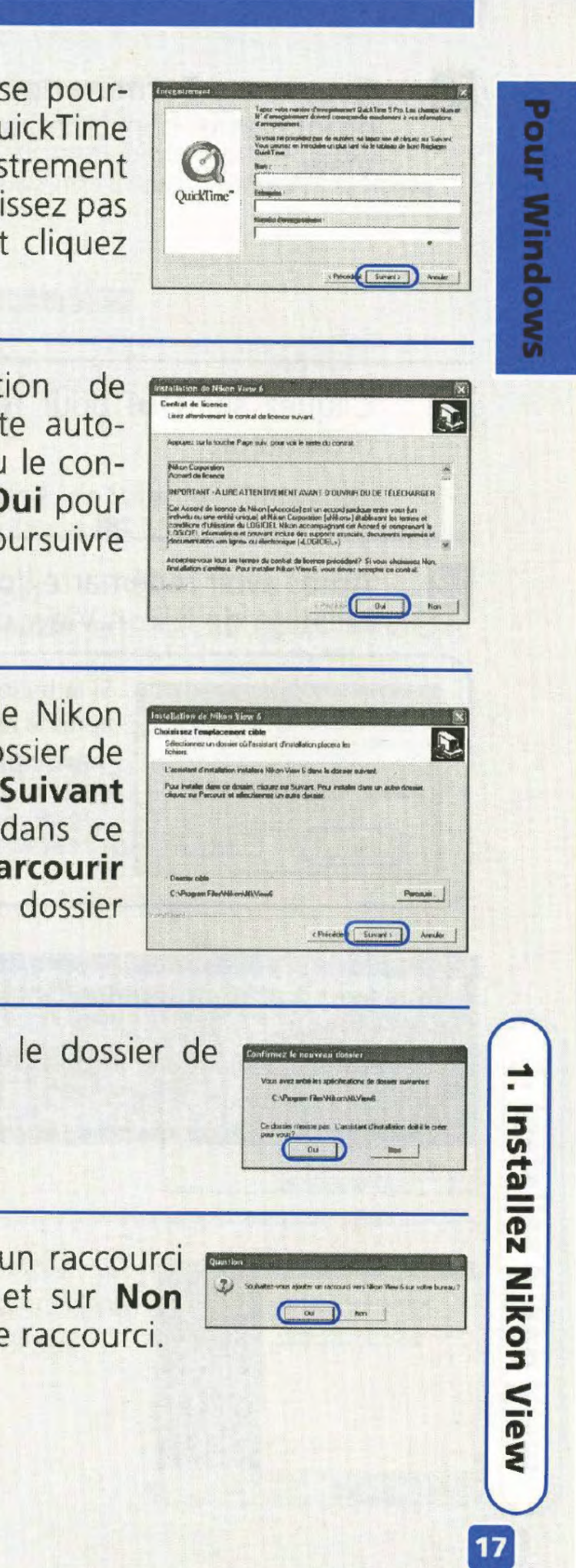

œ

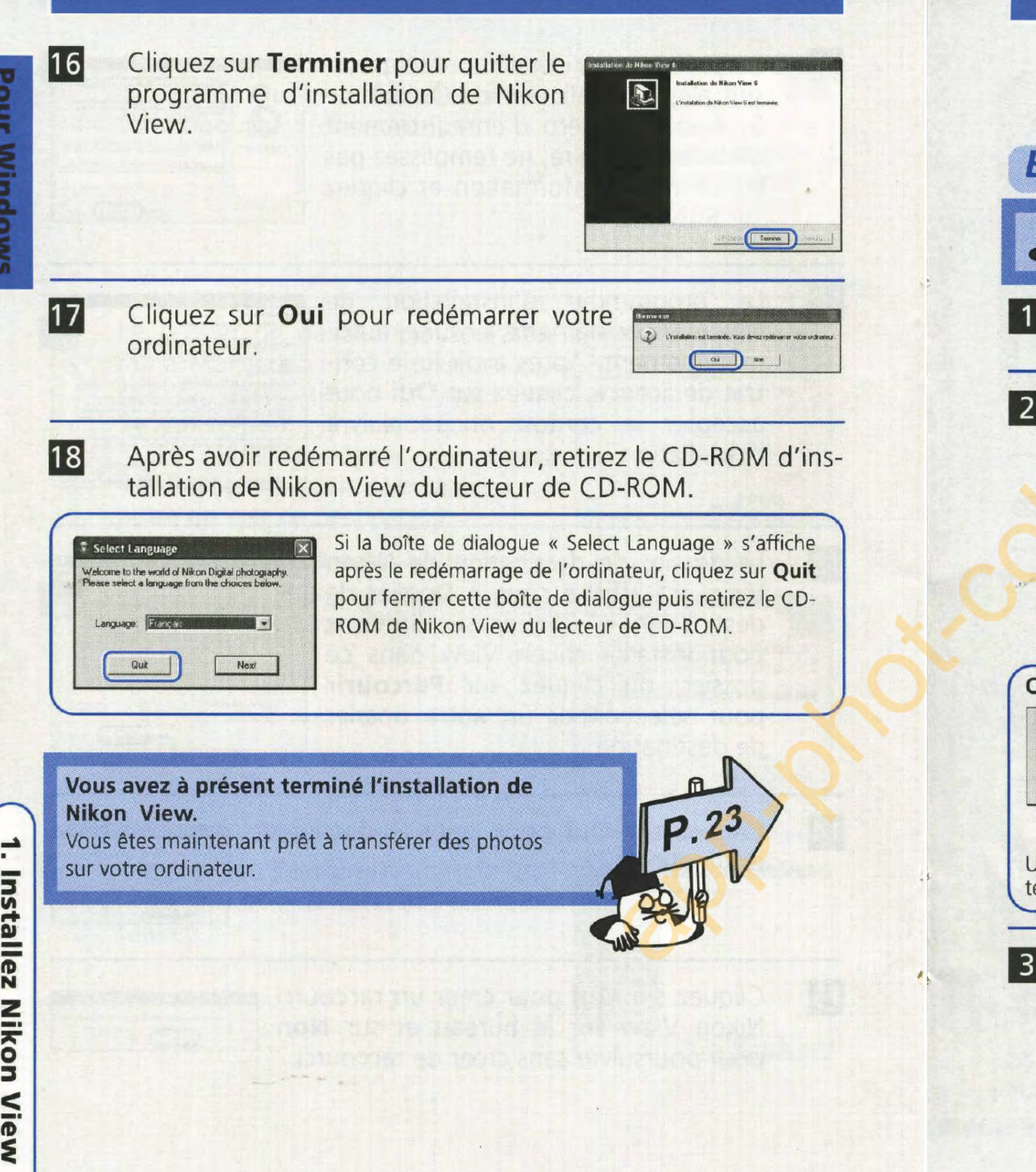

Etape 2 Installez Nikon View Mac ( eupe de la mistaniez Nikon View<br>Mac OS X<br>Pour installer, utiliser ou désinstaller Nikon View, connectez-vous en tant que « Admin ». Nikon View dans le lecteur de CD-ROM. • Mac OS X Double-cliquez sur l'icône du CD-ROM (Nikon View 6) sur le bureau, puis sur l'icône de bienvenue. Une boîte de dialogue qui vous permet de sélectionner la langue apparaît. Sélectionnez une langue et cliquez sur Next (Suivant). • Mac OS 9 lation de Nikon View. CarbonLib (Mac OS 9 uniquement) A tensemission of prison charge du rystème | | | est nécessaire de posséder CarbonLib 1.5 ou ver-Une fois l'installation terminée, vous devez obligatoirement redémarrer l'ordinateur avant de procéder à l'installation du logiciel Nikon.

Cliquez sur Installer pour lancer l'installation des logiciels suivants :

- Panorama Maker
- Nikon View
- QuickTime 5 (Mac OS 9 uniquement)

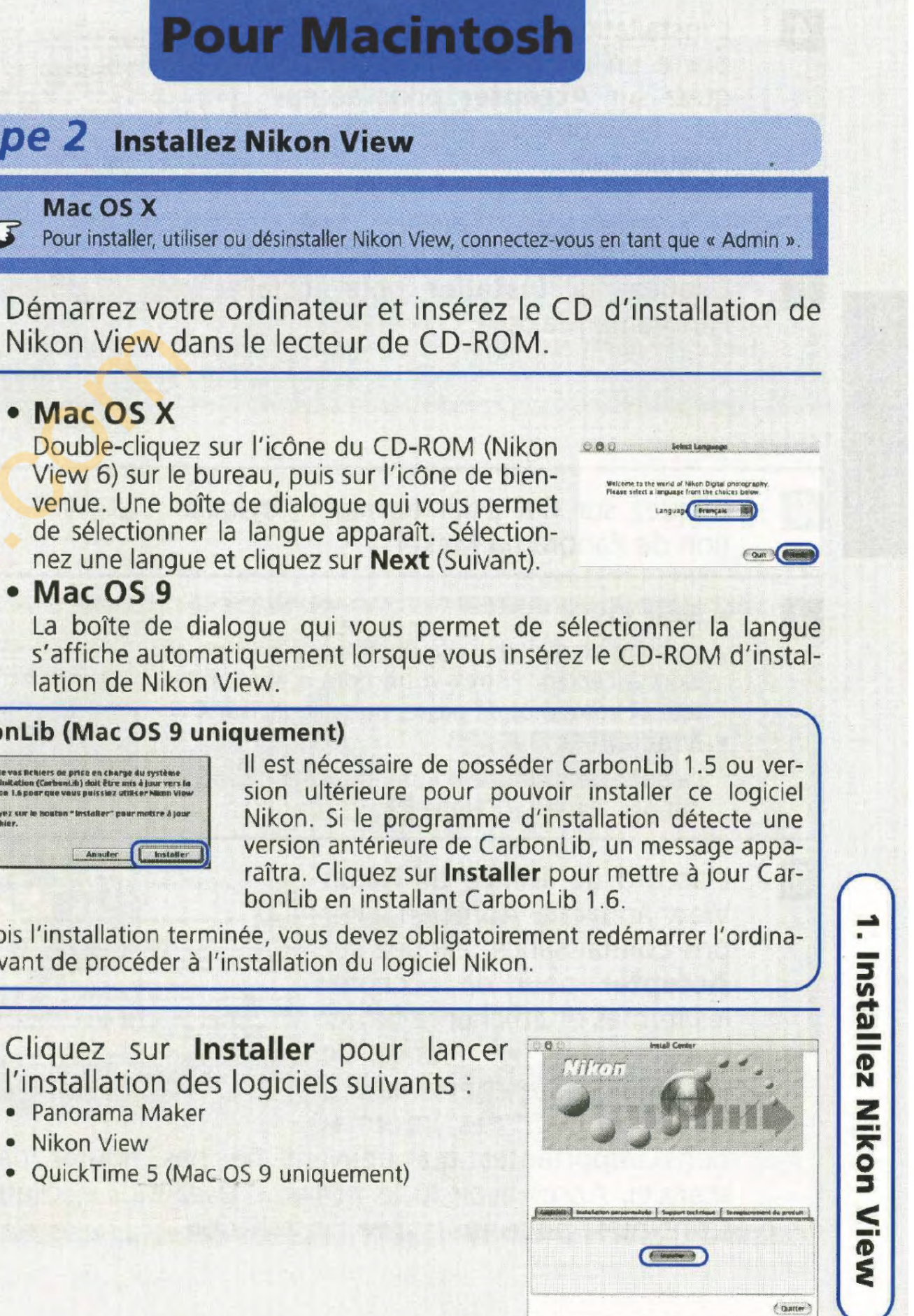

L'installation de Panorama Maker  $\overline{4}$ umme<br>Contrat de licence utilisateur fin ouvre un contrat de licence. Cliquez sur **Accepter** pour accepter le contrat et poursuivre l'installation.  $5$ Cliquez sur Installer pour installer **Pour Macinto** Panorama Maker.  $6\phantom{1}6$ Cliquez sur OK pour terminer l'installation de Panorama Maker. • Mac OS X  $\overline{7}$ La boîte de dialogue d'authentification apparaît alors à l'écran. Entrez votre nom d'administrateur et votre mot de passe, puis cliquez sur OK. • Mac OS 9 La boîte de dialogue d'authentification n'apparaît pas. Passez à l'étape 8  $|8|$ 

L'accord de licence de Nikon View apparaît. Après en avoir pris connaissance, cliquez sur Accepter pour en accepter les termes et afficher le fichier « Lisez-Moi ». Prenez le temps de le lire attentivement car il contient des informa-

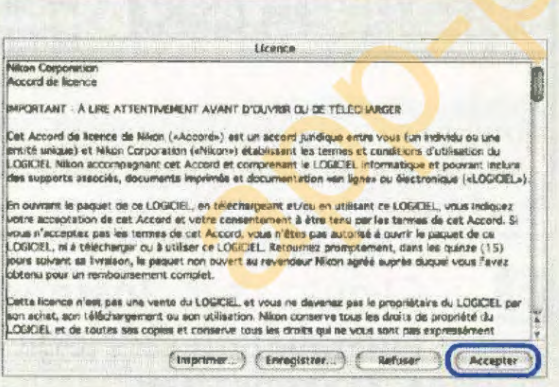

tions importantes qui peuvent ne pas figurer dans ce manuel. Après avoir lu le fichier « Lisez-moi », cliquez sur **Continuer** pour poursuivre l'installation.

l 9 Cliquez sur Installer pour installer Nikon View.  $|10|$ ou créer un alias sur le bureau (Mac OS 9). · Cliquez sur Non pour continuer sans ajouter Nikon View au Dock ni créer d'alias. Cliquez sur Quitter pour termi-11 ner l'installation de Nikon View. **Installer QuickTime 5 (Mac OS 9 uniquement)** Sous Mac OS 9, l'installation de QuickTime 5 commence lorsque l'installation de tous les autres logiciels est terminée. Suivez les instructions à l'écran pour terminer l'installation. Lorsque la boîte de dialogue Enregistrement apparaît, cliquez sur Continuer. Ne remplissez pas les champs d'information. Cliquez sur Redémarrer pour  $|12|$ relancer l'ordinateur.

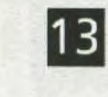

tallation de Nikon View du lecteur de CD-ROM.

÷

**Installez** 

**Nikon** 

View

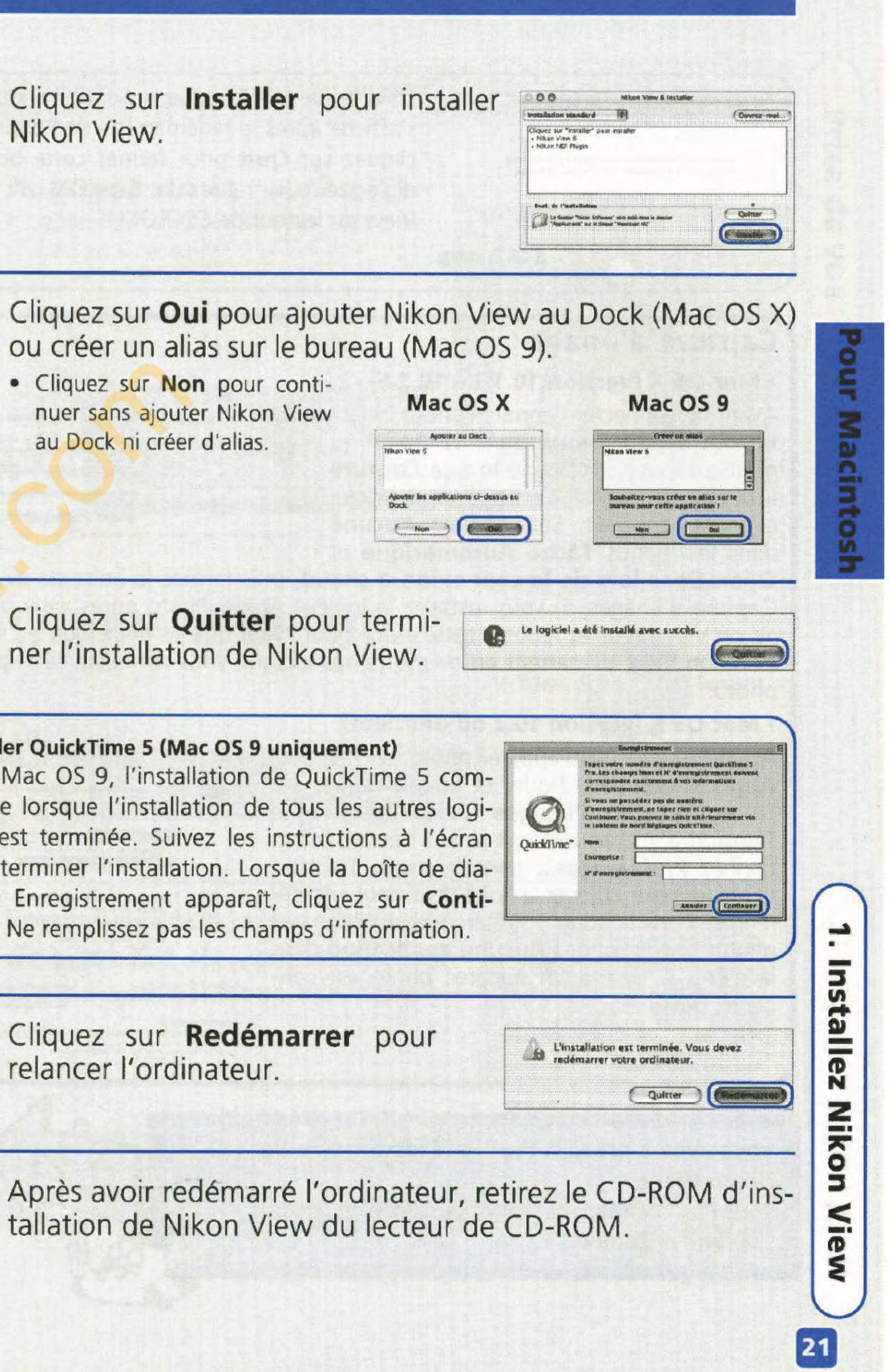

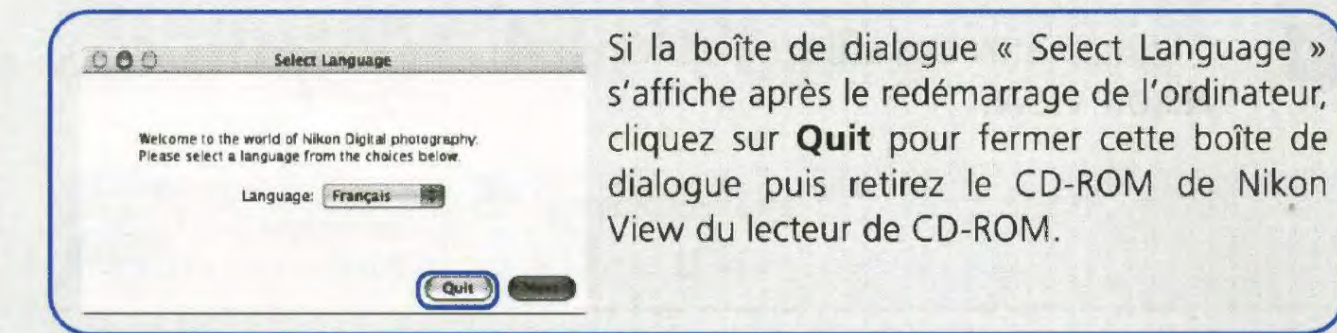

### **Capture d'image**

### • Mac OS X (Version 10.1.2 - 10.1.5)

Avant de connecter l'appareil photo, sélectionnez Applications dans le Finder et double-cliquez sur l'icône Image Capture (Capture d'images). La boîte de dialogue ci-contre apparaît. Sélectionnez Aucune dans les menus Tâche Automatique et

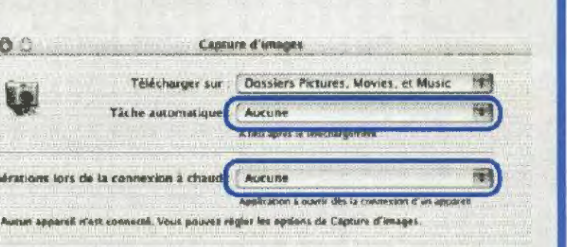

Opérations lors de la connexion à chaud, puis fermez la boîte de dialogue Capture d'images. Si vous installez le logiciel Apple iPhoto après avoir installé Nikon View, veuillez répétez cette étape pour éviter que les deux logiciels iPhoto et Nikon View démarrent en même temps lorsque vous connecterez l'appareil photo.

### • Mac OS X (version 10.2 ou ultérieur)

Avant de connecter l'appareil photo, sélectionnez pour Applications dans Finder et double-cliquez sur l'icône Transfert d'images. La boîte de dialoque Transfert d'images apparaît alors à l'écran. Sélectionnez Préférences... dans le menu Transfert d'images pour afficher la boîte de dialogue Préférences. Dans la zone " Préférences de l'appareil photo ", sélectionnez Aucune application dans le menu " Quand un appareil photo est connecté, ouvrir ".

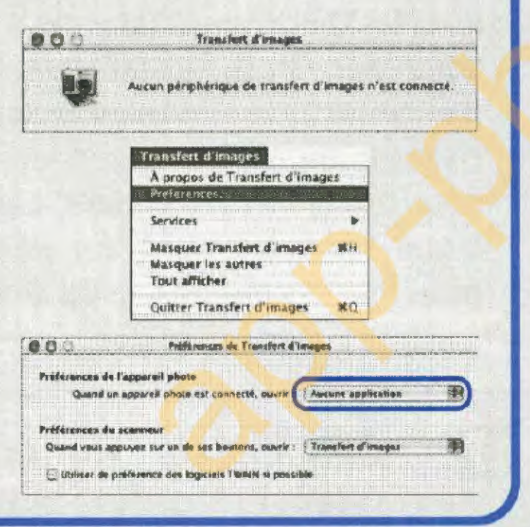

### Vous avez à présent terminé l'installation de **Nikon View.**

Vous êtes maintenant prêt à transférer des photos sur votre ordinateur.

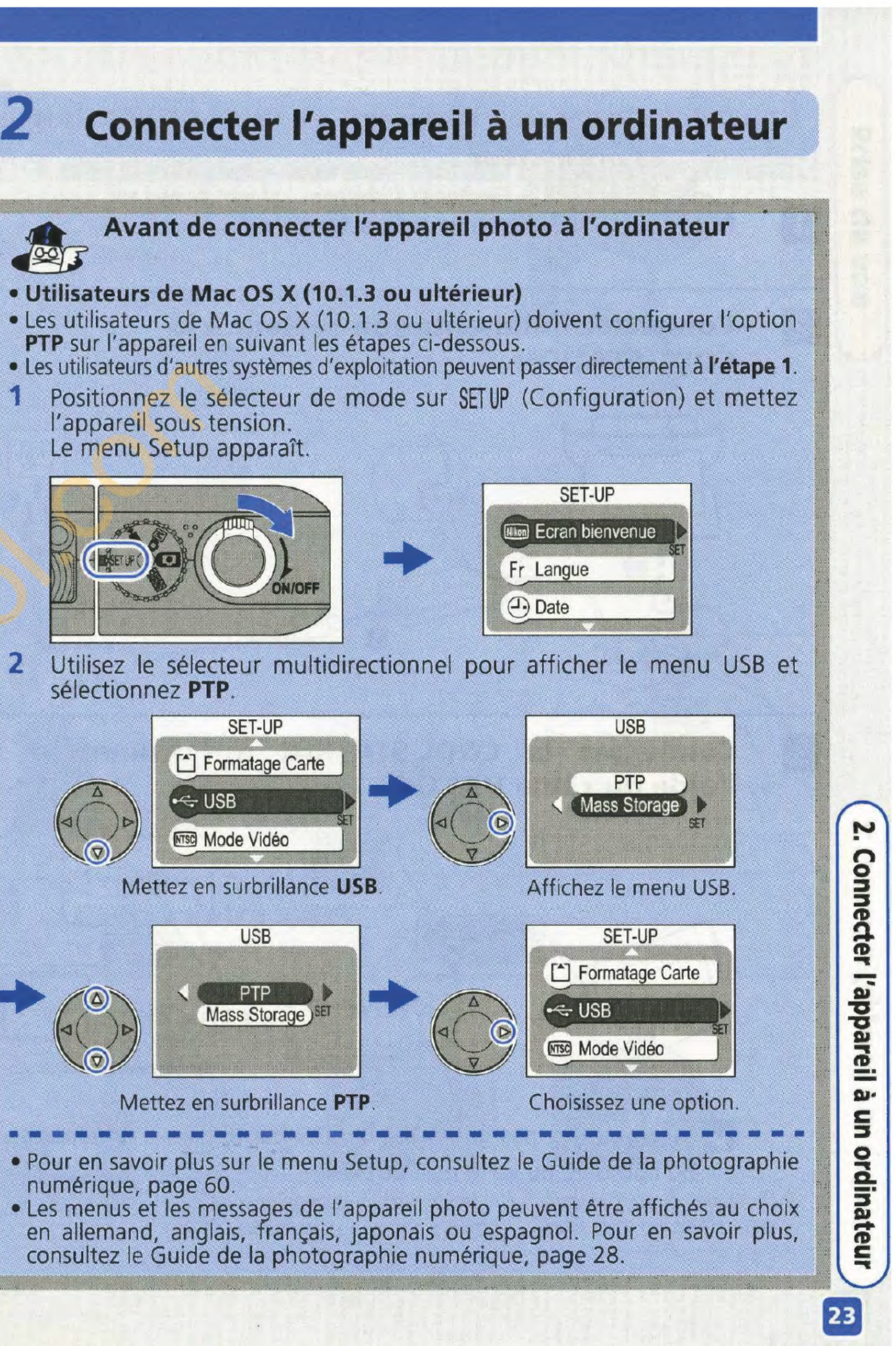

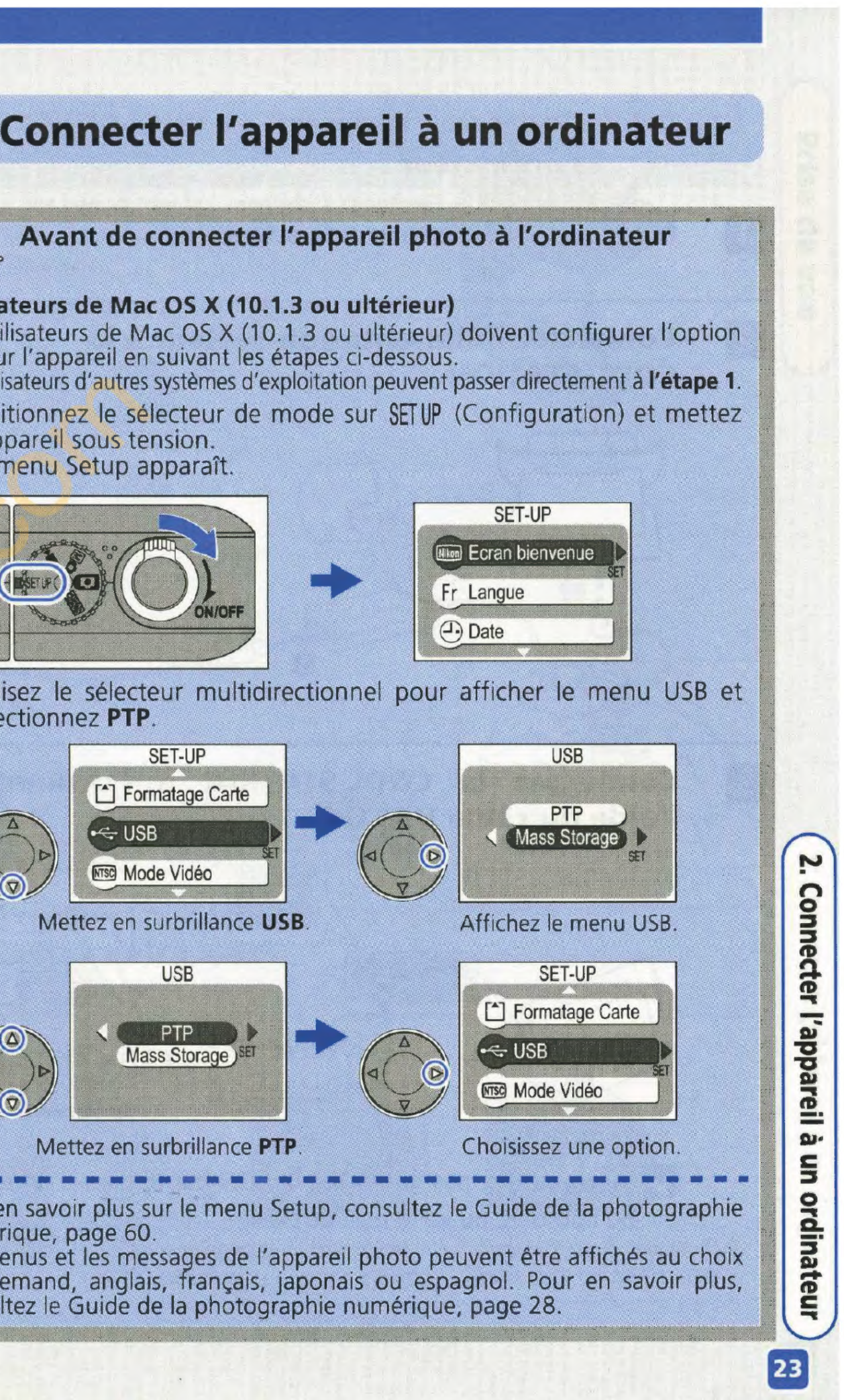

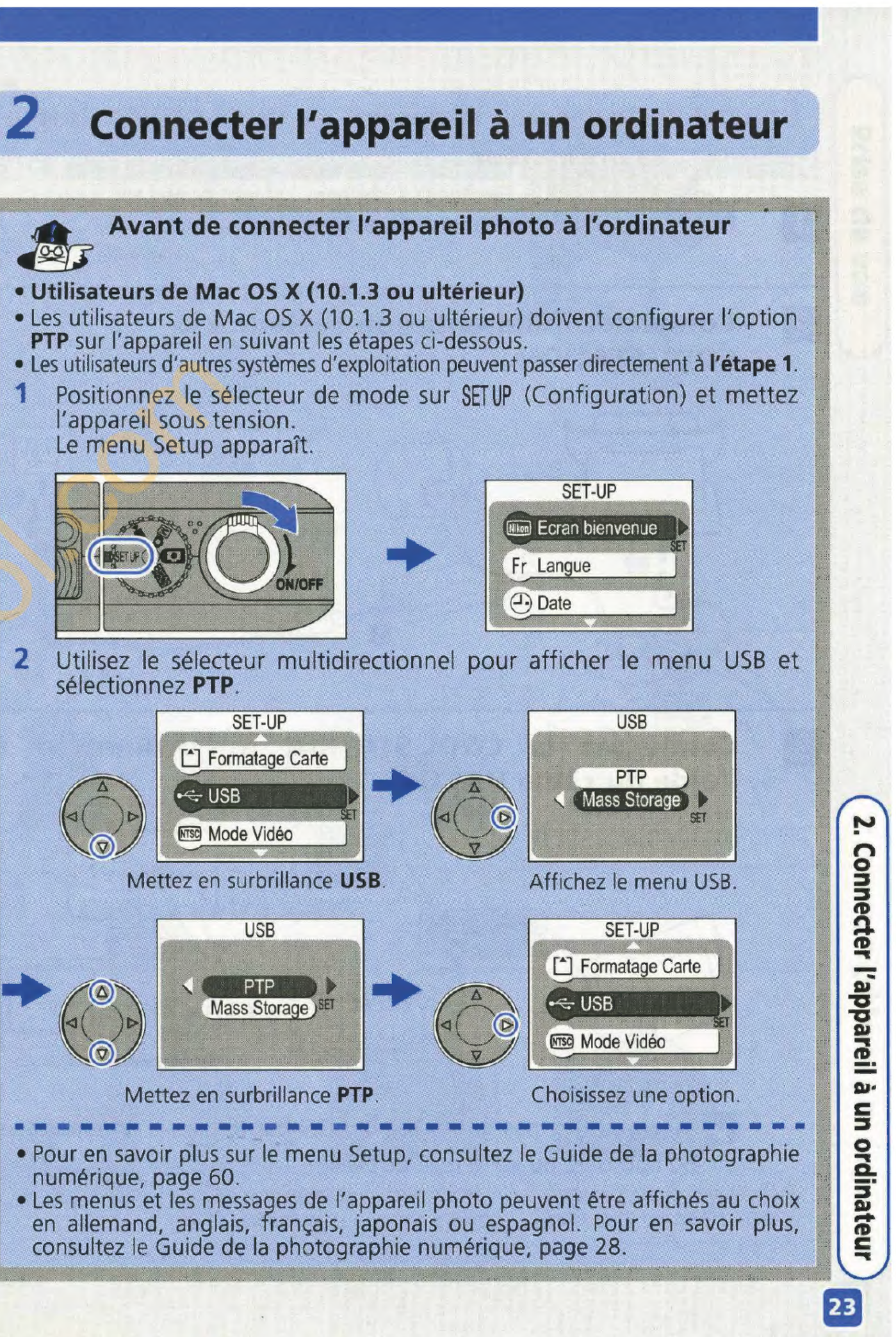

- 
- 

÷

Pour

**Macintosh** 

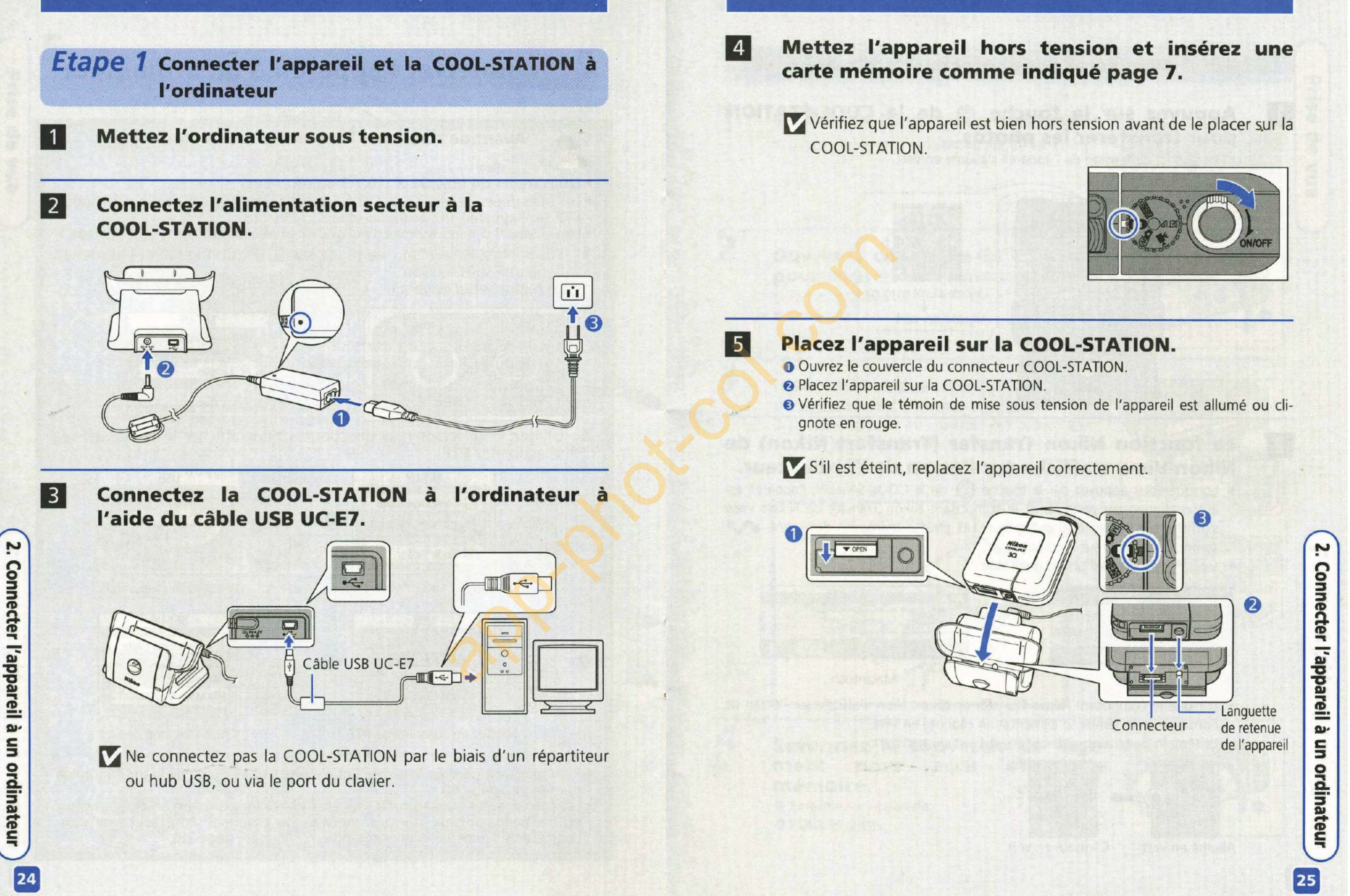

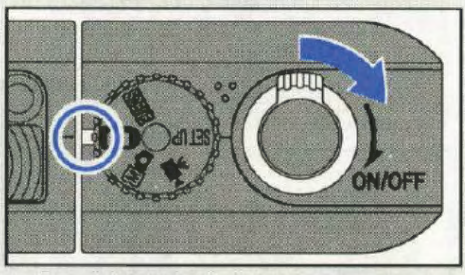

### Etape 2 Transférer des photos sur l'ordinateur

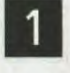

 $\vert$  2

Clignote/allumé en rouge Allumé en vert

### 0 Appuyez sur la touche @ de la COOL-STATION pour transférer les photos.

• Le témoin de tension de l'appareil s'allume en vert.

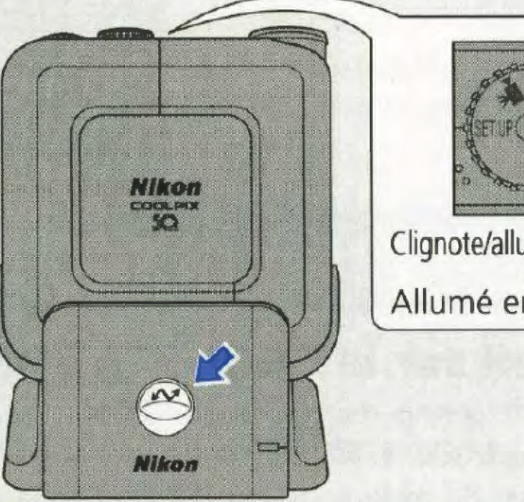

### La fonction Nikon Transfer (Transfert Nikon) de Nikon View s'affiche sur l'écran de l'ordinateur.

- Lorsque vous appuyez sur la touche @ de la COOL-SATION, l'appareil est automatiquement reconnu et le composant Nikon Transfer de Nikon View s'affiche sur l'écran de l'ordinateur. Les photos marquées de l'icône  $\mathcal{M}$ seront transférées sur l'ordinateur.
- L'écran de l'appareil photo reste vide.

• Il est impossible de transférer les photos à l'aide de la touche  $\bigcirc$  de la COOL-STATION sous Mac OS X 10.1.2. Mettez sous tension l'appareil placé sur la COOL-STATION au lieu d'appuyer sur la touche @ de la COOL-STATION. la fonction Nikon Transfer de Nikon View s'affiche sur l'écran de l'ordinateur. Utilisez la commande  $\lceil \infty \rceil$  dans la fenêtre de Nikon Transfer pour transférer les photos.

### **Windows**

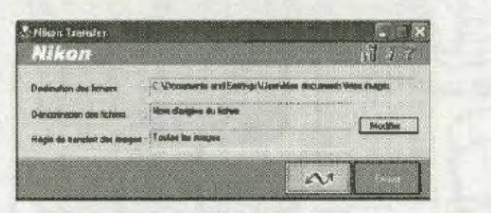

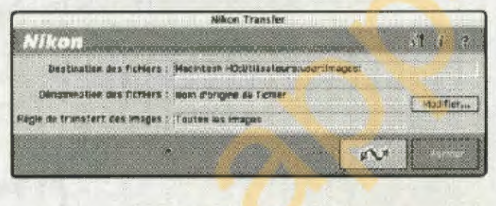

• La première fois que vous connectez l'appareil et la COOL-STATION à l'ordinateur, il est possible que l'Assistant Ajout de nouveau matériel apparaisse lorsque vous appuierez sur le bouton  $\bigcirc$  de la COOL-STATION. Cliquez sur Annuler pour quitter l'Assistant. Si le transfert des photos de l'appareil à l'ordinateur ne démarre pas lorsque vous quittez l'Assistant, déconnectez à nouveau l'appareil de l'ordinateur en suivant les étapes indiquées page 29, reconnectez l'appareil, puis appuyez à nouveau sur le bouton  $\bigcirc$ 

Windows Macintosh

- Lorsque le composant Nikon Transfer de Nikon View s'affiche sur l'écran de l'ordinateur, le témoin d'alimentation clignote en vert.
- Le témoin de tension clignote en vert lors du transfert.

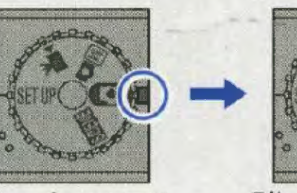

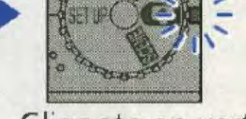

Allumé en vert Clignote en vert

### Mac OS X 10.1.2

### Vous pouvez également transférer des photos sur votre ordinateur en cliquant sur la touche  $\lceil \sqrt{v} \rceil$  de Nikon View.

• Mettez sous tension l'appareil placé sur la COOL-STATION au lieu d'appuyer sur la touche <sup>3</sup> de la COOL-STATION. La fonction Nikon Transfer de Nikon View s'affiche sur l'écran de l'ordinateur. Cliquez sur la touche  $\lceil \infty \rceil$  pour transférer les photos.

### Lecture automatique {Windows XP Edition familiale/Windows XP Professionnel)

Une boîte de dialogue Disque amovible s'affiche lorsque matematical sur de conservation de particular de conservation de paper low que <br>La touche de la conservation de la touche de la touche de la conservation de la touche conservation de la touch tionnez Copier les images dans un dossier sur mon ordinateur à l'aide de Nikon View 6, puis cliquez sur

Pour ne plus voir apparaître cette boîte de dialogue dans Le futur, nous vous conseillons de choisir Toujours

OK pour lancer Nikon View.

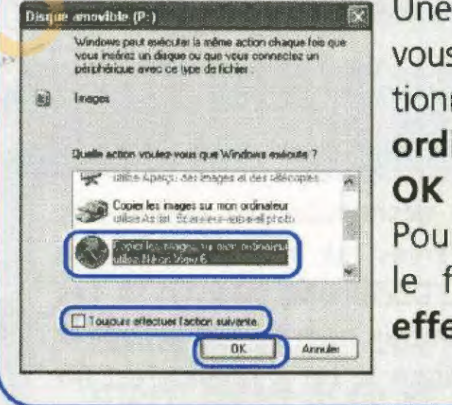

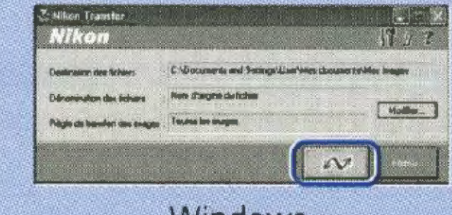

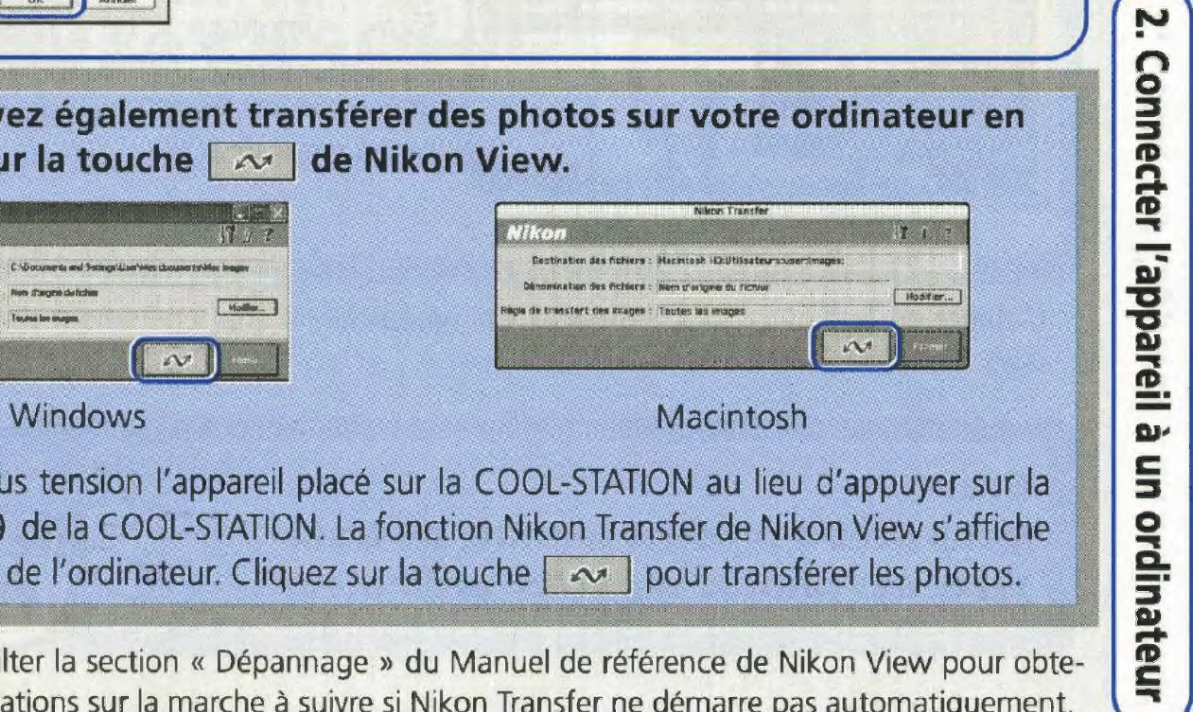

27

\* Veuillez consulter la section « Dépannage » du Manuel de référence de Nikon View pour obtenir des informations sur la marche à suivre si Nikon Transfer ne démarre pas automatiquement.

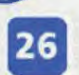

de, | Jë

Z.

pareil à

--·

**c**  3 **0**  .. **a.**  :;· **Dl**  ; **c**  ..

### **Il Une fois que le transfert est terminé. les photos s'affichent dans la fondion Nikon Browser (Navigateur Nikon) de Nikon View.**

Le dossier de destination par défaut des photos transférées est le dossier Mes images ou Mes documents. Les photos reçoivent un nom de fichier sous la forme « lmgnnnn », ou « nnnn » est un nombre à quatre chiffre attribué automatiquement par Nikon View, par ordre croissant à partir de 0001.

• Une fois que le transfert est terminé, le témoin de tension de l'appareil devient vert.

## **Windows**

Le dossier de destination par défaut des photos transférées est le dossier Images (Mac OS X) ou Documents (Mac OS 9). Les photos reçoivent un nom de fichier sous la forme « lmgnnnn », ou « nnnn » est un nombre à quatre chiffres attribué automatiquement par Nikon View, par ordre croissant à partir de 0001.

L'aspect de la fenêtre Nikon Browser est susceptible d'être légèrement différent selon les pays.

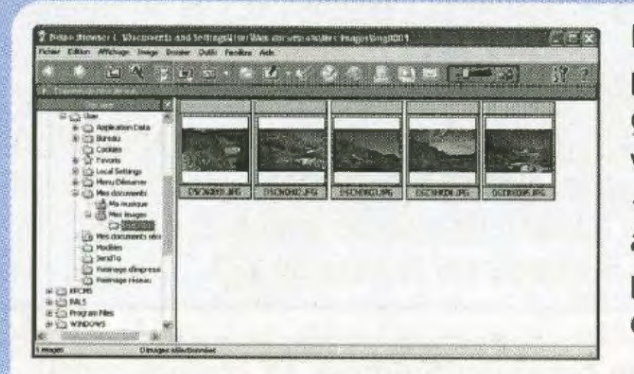

## **Macintosh**

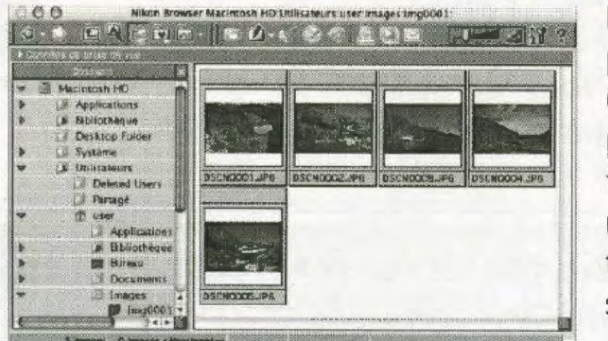

Cliquez sur l'icône « Retirer le périphérique en toute sécurité » ( **S** ) dans la barre des taches et sélectionnez **Retirer Périphérique de stockage de masse USB en toute sécurité**  dans le menu qui apparaît.

**Bravo! Vous avez à présent terminé de transférer des photos sur votre ordinateur** !

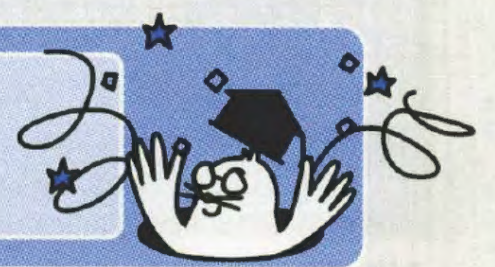

### **Etape 3 Déconnecter l'appareil photo**

Dans Poste de travail, cliquez avec le bouton droit de la souris sur le disque amovible correspondant à l'appareil photo et sélectionnez **Ejecter** dans le menu qui apparaît.

fert est terminé.

rouge et commence à clignoter pendant que la batterie se recharge. Lorsque la batterie est complètement rechargée, le témoin de tension cesse de clignoter et reste allumé en rouge.

28

 $\overline{E}$ **"'C pare** 

N.

Mettez l'appareil hors tension.

## **défaut pour le paramètre USB** :

comme indiqué ci-dessous.

### **Windows XP Edition familiale/Professionnel**

### **Windows 2000 Professionnel**

Cliquez sur l'icône « Déconnecter ou éjecter le matériel » ( ) dans la barre des tâches et sélectionnez **Arrêter Périphérique de stockage de masse USB** dans le menu qui apparaît.

### **Windows Millénium Edition (Me)**

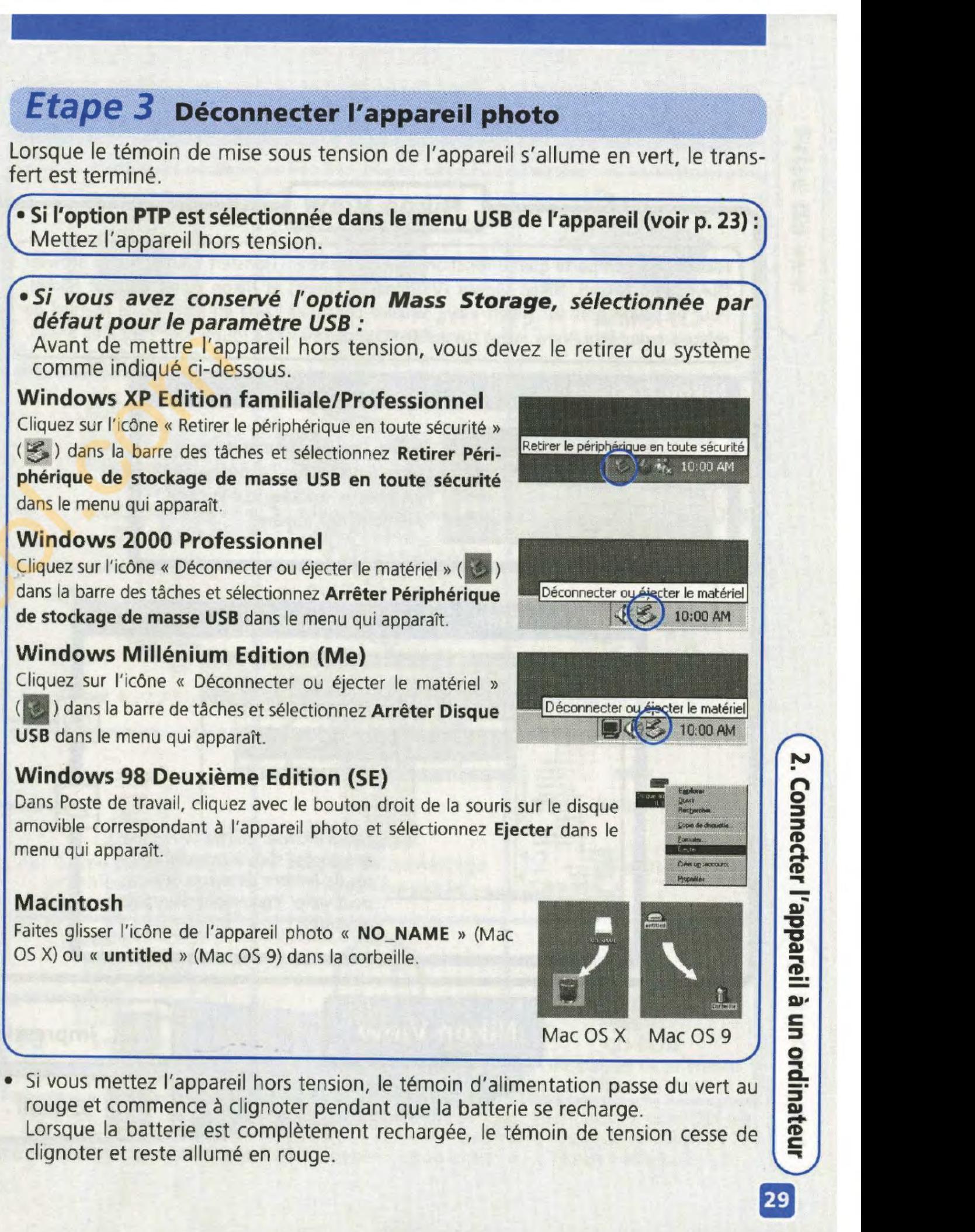

Cliquez sur l'icône « Déconnecter ou éjecter le matériel » ( ) dans la barre de taches et sélectionnez **Arrêter Disque USB** dans le menu qui apparaît.

### **Windows 98 Deuxième Edition (SE)**

### **Macintosh**

Faites glisser l'icône de l'appareil photo « **NO\_NAME** >> (Mac OS X) ou « **untitled** » (Mac OS 9) dans la corbeille.

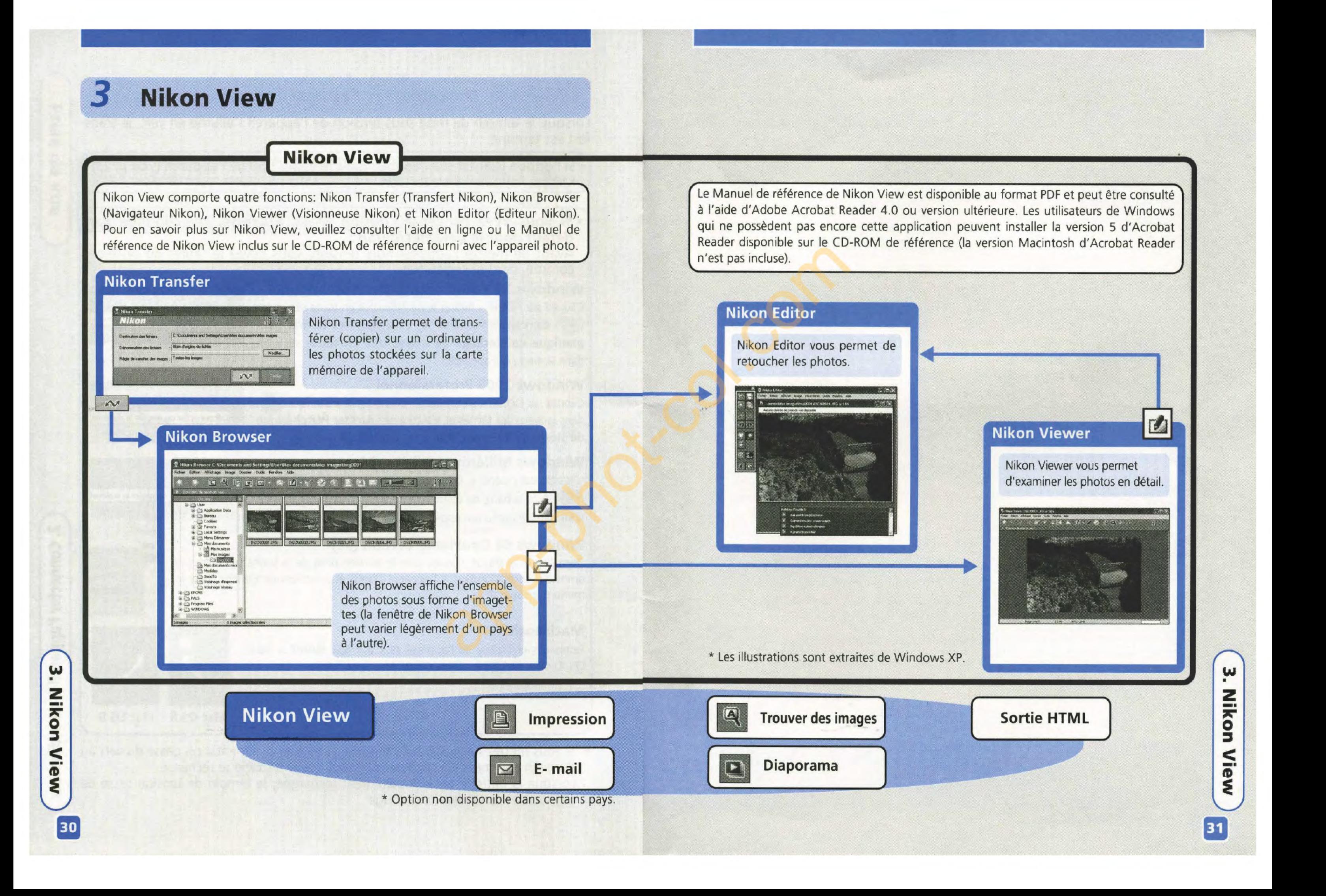

### Configuration système requise pour Nikon View

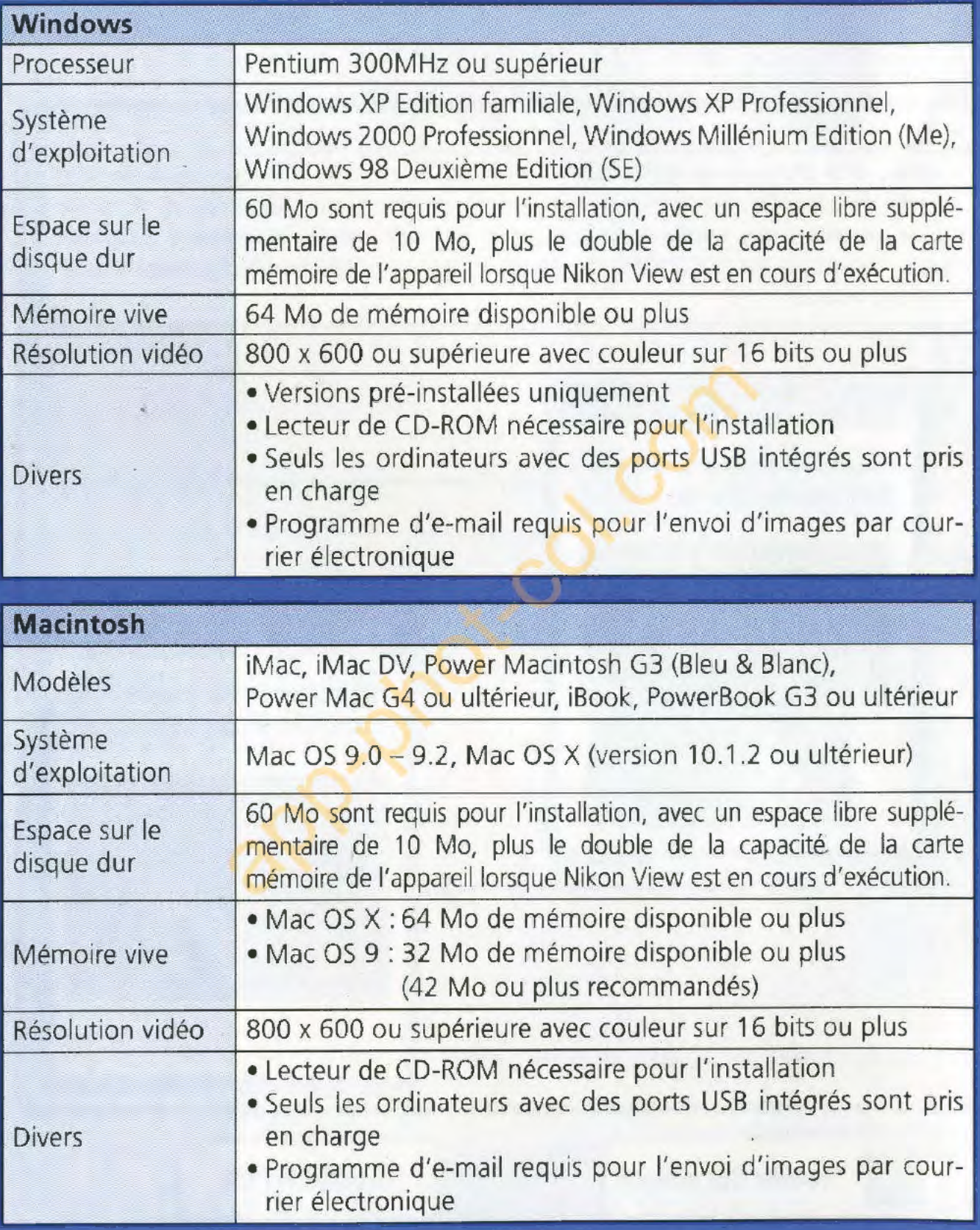

**NIKON CORPORATION** FUJI BLDG., 2-3, MARUNOUCHI 3-CHOME, CHIYODA-KU, TOKYO 100-8331, JAPON-

Imprimé au Japon TR3J01300401(13) 6MAA6013-A